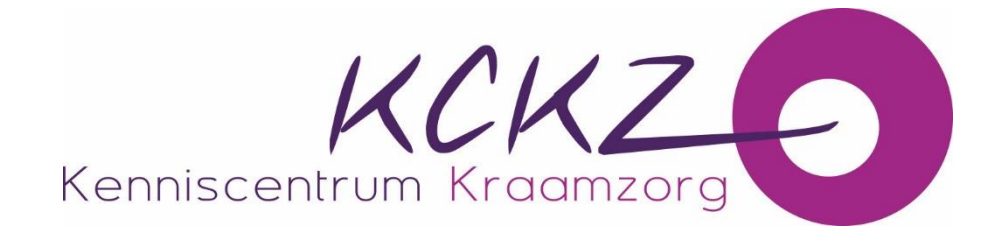

# **Handleiding aanvraag accreditatie via PE-Online**

**Een uitgebreide handleiding voor opleiders t.b.v. van de accreditatie van deskundigheidbevordering voor kraamverzorgenden** 

## **Inhoudsopgave**

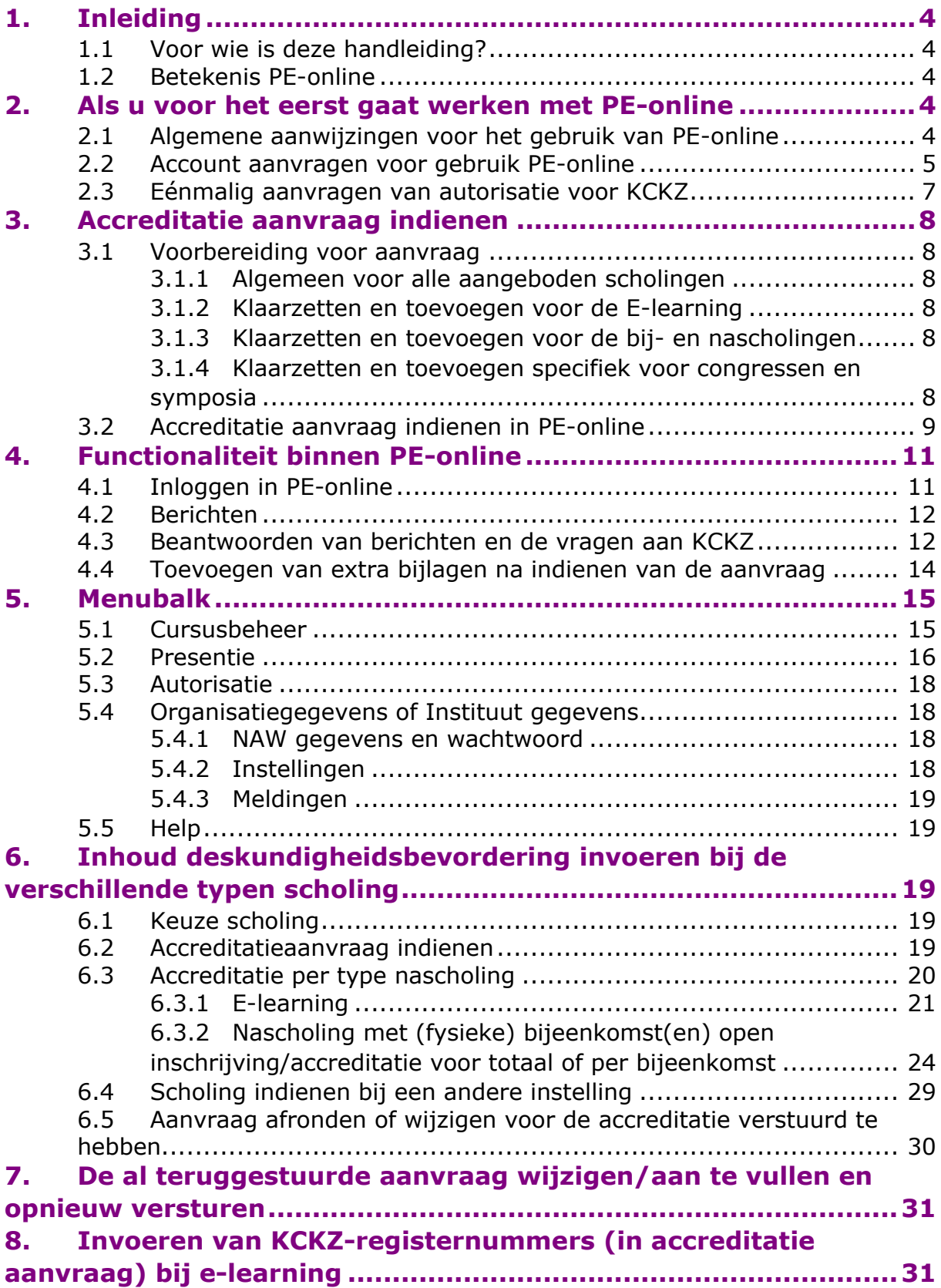

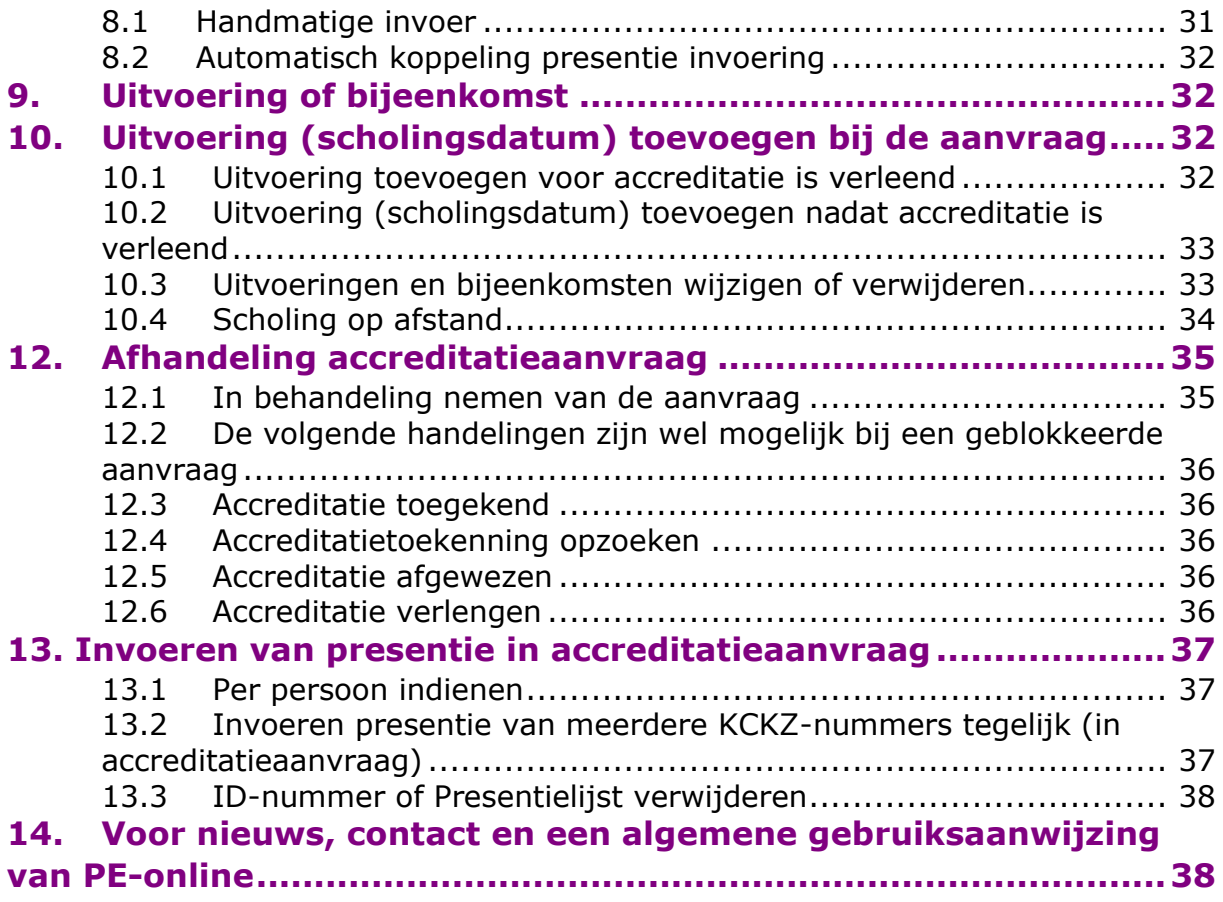

## <span id="page-3-0"></span>**1. Inleiding**

## <span id="page-3-1"></span>**1.1 Voor wie is deze handleiding?**

Deze handleiding is bedoeld voor aanbieders van deskundigheidsbevordering. Aanbieders van deskundigheidsbevordering zijn opleiders en instellingen die scholingen, symposia of bijeenkomsten, Webinars en e-learnings organiseren voor kraamverzorgenden.

## <span id="page-3-2"></span>**1.2 Betekenis PE-online**

PE-online is een internetapplicatie voor permanente educatie (PE).

PE-online ondersteunt het proces van accreditatie en registratie. PE-online is toegankelijk voor:

- De professional: In PE-online heeft elke kraamverzorgende een persoonlijk digitaal dossier. In dit persoonlijk dossier kunnen alle activiteiten op het vlak van deskundigheidsbevordering worden opgeslagen. De kraamverzorgende kan in PEonline ook de agenda met geaccrediteerde deskundigheidsbevordering raadplegen.
- Het Kenniscentrum Kraamzorg (KCKZ): KCKZ gebruikt PE-online voor het controleren, beoordelen en inventariseren van de accreditatie van deskundigheidsbevordering. Daarnaast voert het KCKZ de registratie en herregistratie in het Kwaliteitsregister Kraamverzorgenden (inclusief toetsing) uit via PE-online.
- Aanbieders van deskundigheidsbevordering: zij kunnen via PE-online hun aanbod laten accrediteren en opnemen in de nascholingsagenda van het Kenniscentrum Kraamzorg.

De leverancier van PE-online garandeert dat het systeem stabiel, veilig en betrouwbaar draait. Er wordt dagelijks een back-up gemaakt, hierdoor is optimale veiligheid gewaarborgd. PE-online voldoet aan alle veiligheidseisen die aan dataopslag worden gesteld.

## <span id="page-3-3"></span>**2. Als u voor het eerst gaat werken met PE-online**

## <span id="page-3-4"></span>**2.1 Algemene aanwijzingen voor het gebruik van PE-online**

Alle functies van PE-online zijn toegankelijk vanaf een werkplek met een browser en internet aansluiting. PE-online werkt met Microsoft Internet Explorer, Mozilla Firefox, Google Chrome en Safari.

Internet opties: Privacy moet op normaal staan, dat wil zeggen dat cookies niet geblokkeerd dienen te worden. Beveiliging dient op normaal te staan.

Op verschillende pagina's wordt tekst onderstreept en verschijnt er een handje zodra de muis over deze tekst beweegt. Dit zijn 'hyperlinks', deze kun je aanklikken.

**?** PE-online bevat een helpfunctie. Door met de muis op het vraagteken te gaan staan of door het aan te klikken, krijg je uitleg.

Wanneer het verplicht is om een veld in te vullen wordt dit aangegeven met een sterretje **\***. Er verschijnt een foutmelding wanneer je verzuimt een verplicht veld in te vullen. Je kunt pas verder als je deze gegevens hebt ingevoerd.

Met gebruik van de Tabtoets ga je naar een volgend invoerveld.

:Velden waarbij een oogje staat, zijn zichtbaar in de nascholingsagenda.

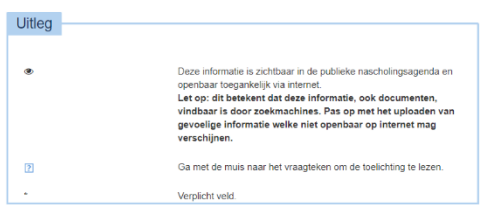

Omdat PE-online een internetapplicatie is, kan het voorkomen dat de verbinding wordt onderbroken. We raden je aan om bij het aanvragen van accreditatie de gegevens tussentijds op te slaan. De button 'Opslaan' staat meestal bovenaan.

Gegevens die in kolommen worden weergegeven, kunnen worden gesorteerd door te klikken op de kolomnaam.

Alle communicatie over aanvragen van accreditatie verloopt via PE-online. Het is daarom noodzakelijk dat het systeem beschikt over een actueel e-mailadres.

Wanneer er voor jouw accreditatieaanvraag een factuur wordt verstuurd, vind je deze als bijlage bij een bericht in PE-online. *Let op!* Zorg dat je bij handmatige betaling het PIDnummer vermeld, dit nummer is gekoppeld aan jouw aanvraag.

#### <span id="page-4-0"></span>**2.2 Account aanvragen voor gebruik PE-online**

Voor het aanvragen van accreditatie heb je een account nodig voor PE-online. Dit kun je aanvragen via de website van het Kenniscentrum kraamzorg www.kckz.nl

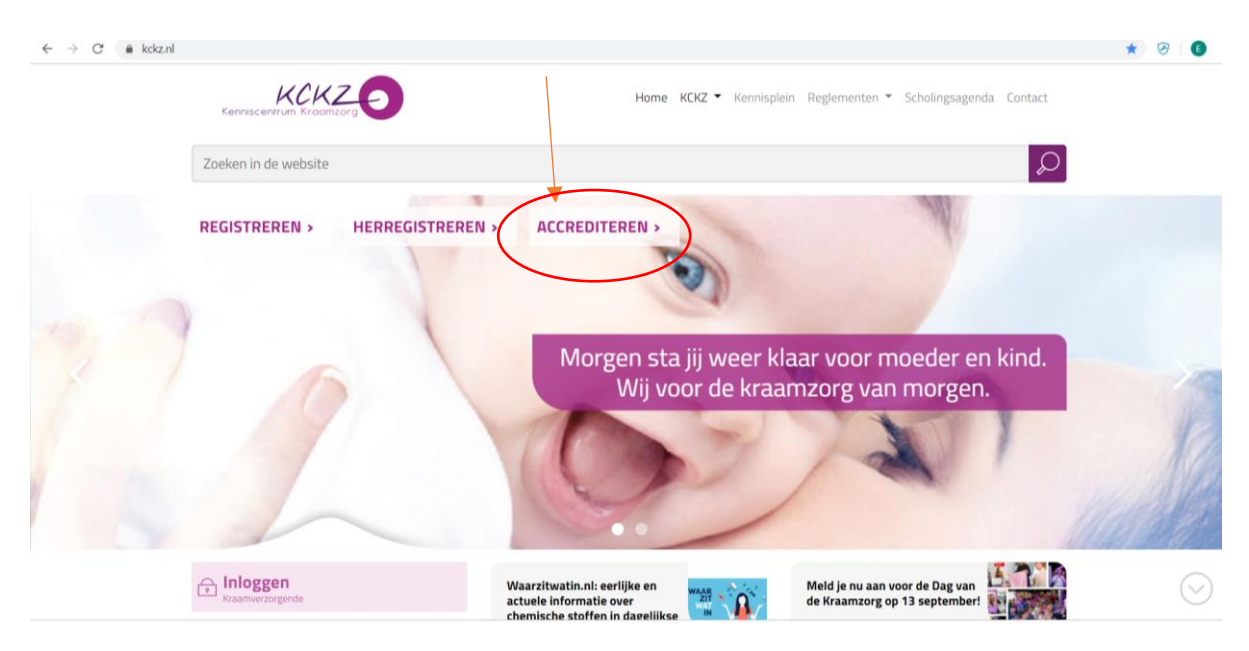

Klik op 'Accrediteren' en ga naar 'Accreditatie aanvragen'.

Daarna kies je 'Autorisatie & accreditatie aanvragen' en kies je de button 'Registreren'.

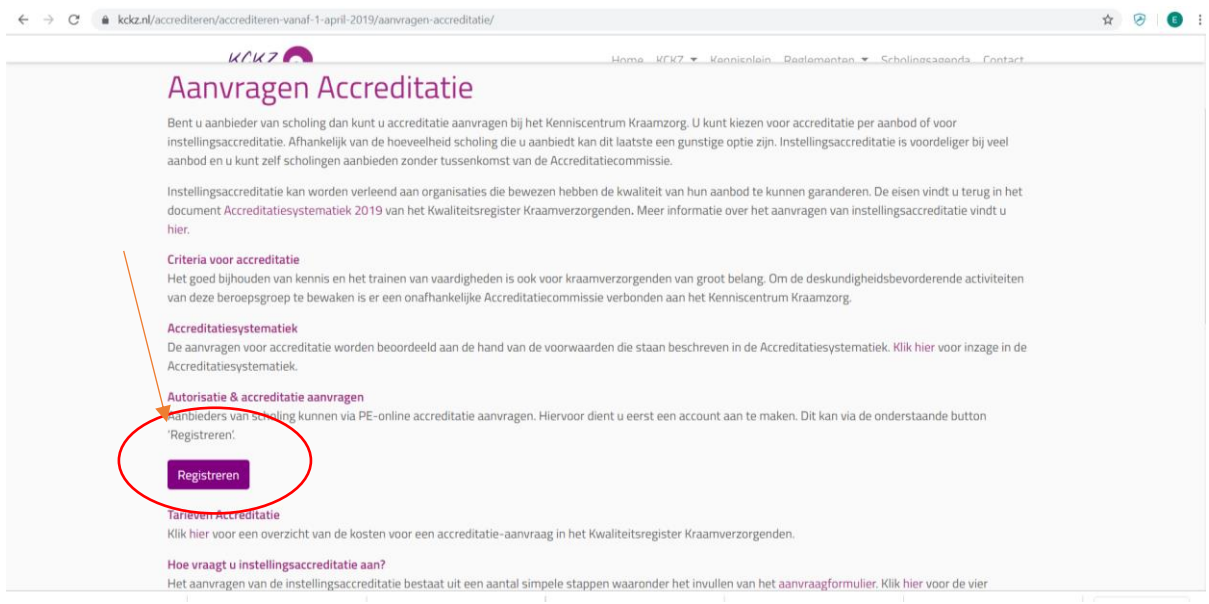

Op de inlogpagina voor aanbieders van PE-online zie je onder 'Inloggen aanbieders' een link om jouw inloggegevens op te vragen en een link om een account aan te maken. Wanneer je klikt op 'Vraag dan hier een account voor uw organisatie en evt. afdeling aan' kom je op de pagina 'Aanvraag Logingegevens'.

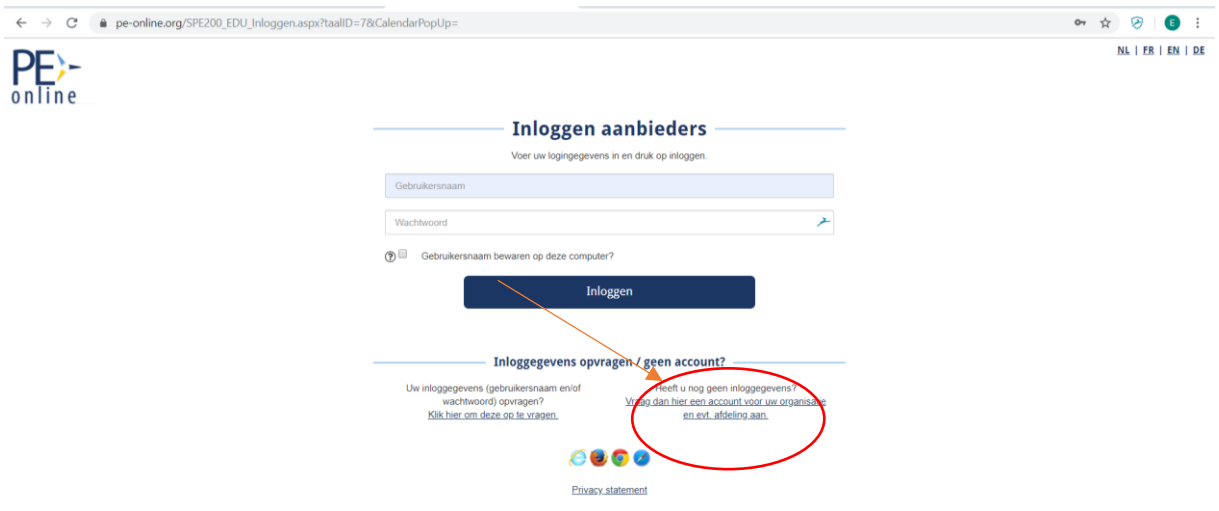

Je vult de gevraagde velden in.

Toelichting bij enkele in te vullen gegevens:

- De velden met een sterretje **\*** zijn verplicht
- E-mailadres van de contactpersoon: Dit e-mailadres wordt gebruikt voor toezending inloggegevens en alle berichtenverkeer.

Wanneer je de gevraagde gegevens hebt ingevuld, klik je op 'OK'. Je krijgt op het scherm een melding dat jouw aanvraag is verstuurd. Klik op de knop 'OK' in de melding.

Je ontvangt nu per e-mail jouw inloggegevens.

#### <span id="page-6-0"></span>**2.3 Eénmalig aanvragen van autorisatie voor KCKZ**

Nadat je toegang hebt gekregen tot PE-online, moet je autorisatie aanvragen bij het Kenniscentrum Kraamzorg. Hiervoor log je in, in PE-online (via de mail), en klik je op 'Autorisatie'. Je ziet de organisaties waarbij je autorisatie kunt aanvragen. Klik achter het Kenniscentrum Kraamzorg (KCKZ) op 'Autorisatie aanvragen'.

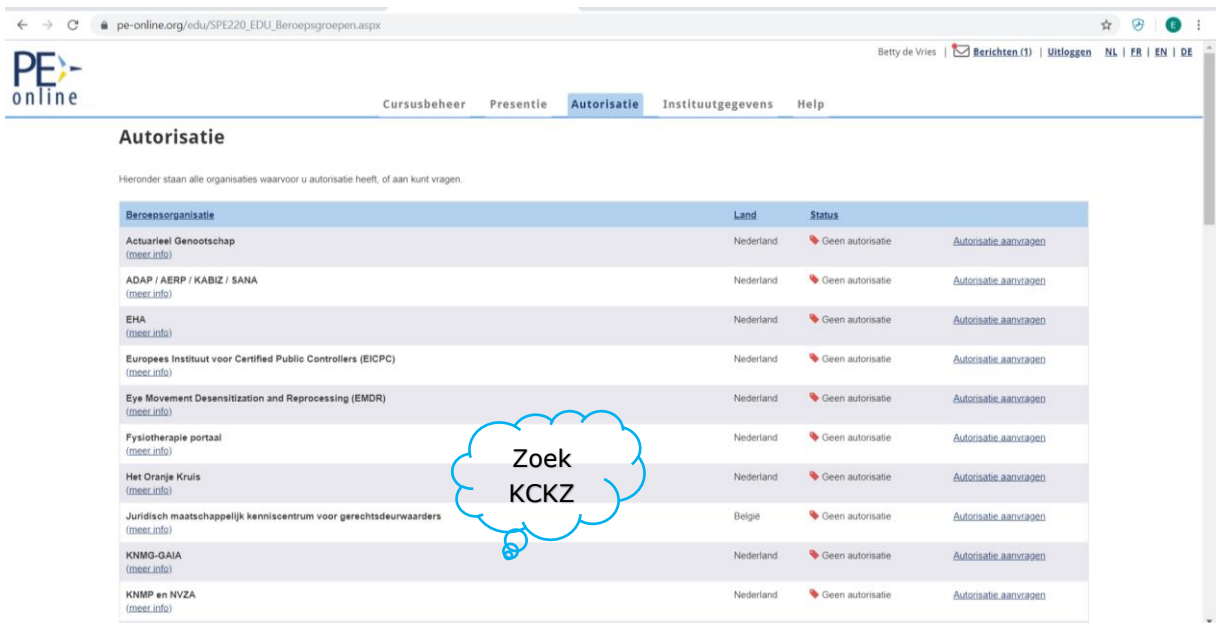

Vul de autorisatie in en druk op 'Versturen'. Je krijgt binnen 2 werkdagen bericht of jouw aanvraag voor autorisatie geaccepteerd is.

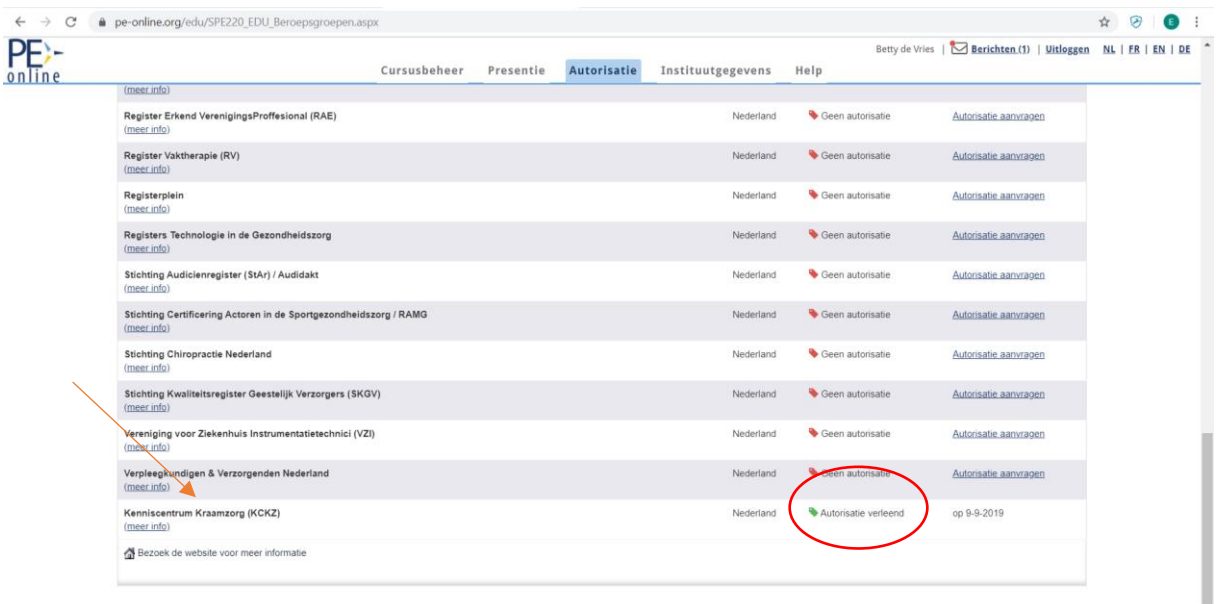

Als je de email ter bevestiging van de toegekende autorisatie hebt binnengekregen, kun je met dezelfde inloggegevens opnieuw inloggen.

## <span id="page-7-0"></span>**3. Accreditatie aanvraag indienen**

## <span id="page-7-1"></span>**3.1 Voorbereiding voor aanvraag**

Om een aanvraag voor accreditatie zo volledig mogelijk in te dienen bij het Kenniscentrum Kraamzorg via PE-online is het volgende van belang:

#### <span id="page-7-2"></span>**3.1.1 Algemeen voor alle aangeboden scholingen**

- Je kunt alleen PDF- en PowerPointbestanden uploaden. Dus zet jouw te uploaden Word-bestanden om in PDF.
- Zet de bestanden die geüpload moeten worden in de aanvraag vast klaar om te uploaden:
	- o PR en voorlichtingsmateriaal of URL van pagina op website.
	- o Een beknopte omschrijving met een duidelijk beeld van de inhoud van de scholing. De inhoud moet binnen [beroepscompetentieprofiel\(BCP\)](https://www.kckz.nl/wp-content/uploads/2017/03/KCKZ-Beroepscompetentieprofiel_definitief-1.pdf) van de kraamverzorgenden vallen.
	- o Een lijst met vakinhoudelijk ontwikkelaars, docenten, sprekers, hun functies en jaren onderwijservaring, aantoonbaar door certificaten, diploma's en CV's.
	- o De bronvermelding moet verwijzen naar literatuur, landelijke richtlijnen of (KCKZ)protocollen.

#### <span id="page-7-3"></span>**3.1.2 Klaarzetten en toevoegen voor de E-learning**

- Er moet minimaal één bestand geüpload worden als bronvermelding.
- Zoek de URL van de e-learning op zodat je deze kunt invullen. Je kunt maar één URL uploaden.
- De wijze van inloggen, het verkrijgen van autorisatie of de inlognaam en wachtwoord toevoegen bij de vraag en antwoord zodat leden van de Accreditatiecommissie de inhoud kunnen beoordelen.
- Kennis moet getoetst worden en dit moet duidelijk in de e-learning zichtbaar worden.
- Duur van het maken van de e-learning moet aangegeven worden. Dit is belangrijk voor het toekennen van het aantal accreditatiepunten.

#### <span id="page-7-4"></span>**3.1.3 Klaarzetten en toevoegen voor de bij- en nascholingen**

- Programma met begin-, eindtijd en pauzes aangeven, zodat de duur van de kennisoverdracht bepaald kan worden. Dit is belangrijk voor het toekennen van het aantal accreditatiepunten.
- PDF of PowerPoint zodat de inhoud goed beoordeeld kan worden.
- Groepsgrootte en didactische opzet moet bij informatie materiaal toegevoegd worden.

#### <span id="page-7-5"></span>**3.1.4 Klaarzetten en toevoegen specifiek voor congressen en symposia**

- Programma met begin-, eindtijd en pauzes aangeven, zodat de duur van de kennisoverdracht bepaald kan worden. Dit is belangrijk voor het toekennen van het aantal accreditatiepunten.
- Presentaties van de voordrachten of een omschrijving in PDF zodat de inhoud door de Accreditatiecommissie beoordeeld kan worden.
- Zorg dat de lezingen die geaccrediteerd worden binnen het [BCP](https://www.kckz.nl/wp-content/uploads/2017/03/KCKZ-Beroepscompetentieprofiel_definitief-1.pdf) vallen van de kraamverzorgende.

#### <span id="page-8-0"></span>**3.2 Accreditatie aanvraag indienen in PE-online**

Ga naar tabblad 'Cursusbeheer'.

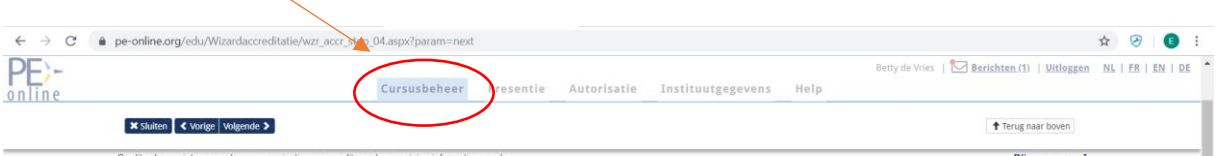

Ga naar de 'Accreditatieaanvraag indienen'.

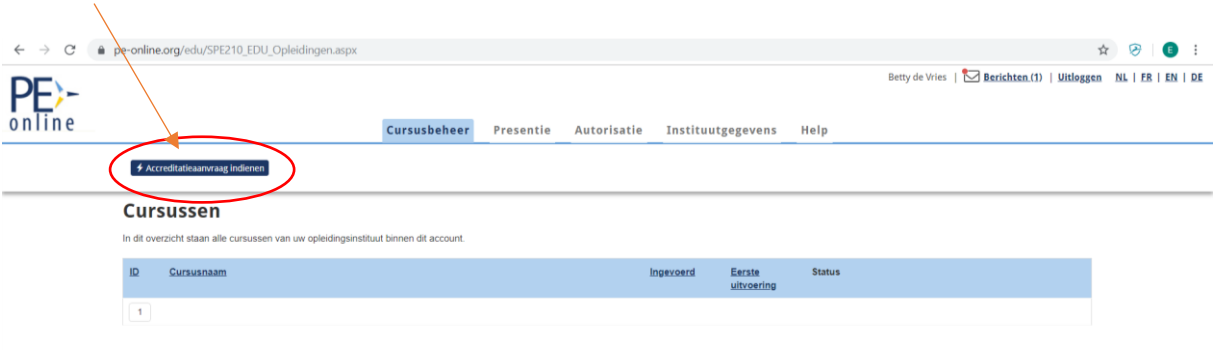

Lees de 'Wizard aanvraag accreditatie' en druk op 'Volgende'.

Vervolgens vind je een overzicht voor welk soort en voor welke prijs je jouw deskundigheidsbevordering nu of in de toekomst wilt aanvragen:

- **Aanbodaccreditatie**: Per deskundigheidbevordering accreditatie aanvragen bij het KCKZ. *Let op!* De aanvraag van de deskundigheidbevordering moet minstens 6 weken vóór de uitvoeringdatum liggen.
- **Instellingsaccreditatie**: Toestemming aanvragen om zelf te accrediteren. Dit is alleen mogelijk bij aanvraag voor meerdere deskundigheidbevorderingen en al eerder voldoende beoordeelde aanbodaccreditatie.

Je vind ook informatie over het scholingstype. Mogelijkheden zijn:

• **Scholing met (fysieke) bijeenkomst(en)/accreditatie per bijeenkomst** (=punten per bijeenkomst): Een scholing kan uit verschillende onderdelen (bijeenkomsten) bestaan, die apart bezocht kunnen worden en waarbij de presentie ook apart wordt geregistreerd en opgegeven.

Vul de uitvoeringsdata en de scholingsgegevens in.

Een scholing (bijeenkomst) kan binnen een jaar meerdere keren worden herhaald. Dit heeft geen invloed op het tarief.

*Let op!* De presentie moet voor elke bijeenkomst apart ingevoerd worden.

• **Scholing met (fysieke) bijeenkomst(en)/alleen accreditatie voor totaal**. (=punten voor totaal): De meeste scholingen kunnen alleen in zijn geheel gevolgd worden. Dit noemen we 1 bijeenkomst, ook als er meerdere scholingsdagen zijn. De presentie wordt alleen na afloop voor het geheel opgegeven.

Let op! Bij ziekte of uitval kunnen dan geen punten of gedeeltelijke hoeveelheid punten gegeven worden.

• **Individuele nascholing/e-learning**: Deze scholing kan in de vorm van een Elearning worden aangeboden als deze op elk moment via internet gevolgd kan worden.

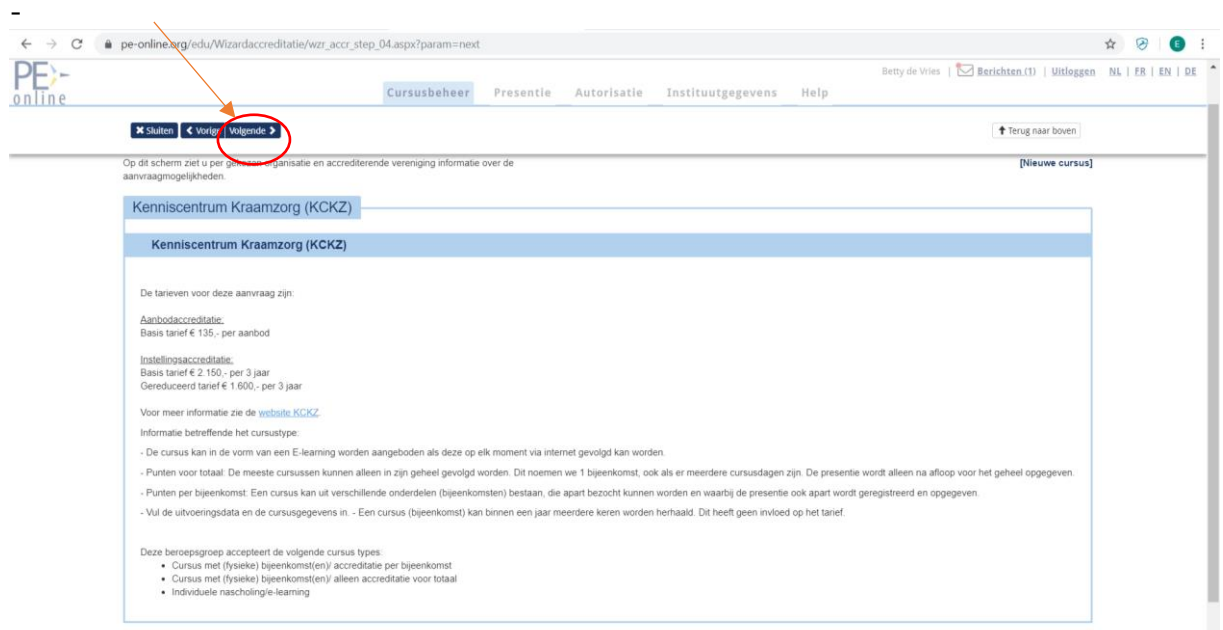

Er is een mogelijkheid alleen een e-learning aan te bieden of een e-learning mét een fysieke bijeenkomst.

Vul de vragen in van de 'Wizard aanvraag accreditatie'.

Klik op 'ja': alleen bij een e-learning.

Klik op 'nee': Bij de scholing met een e-learning **én** een fysieke bijeenkomst of als de scholing geen e-learning heeft.

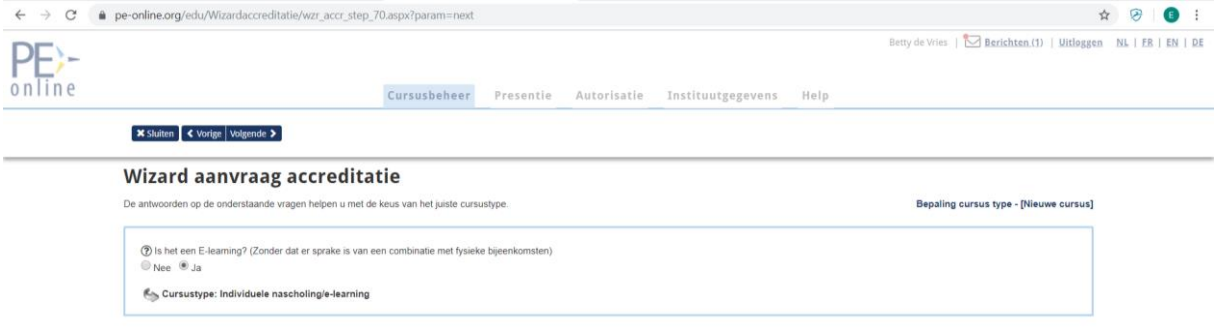

Klik op 'Volgende'.

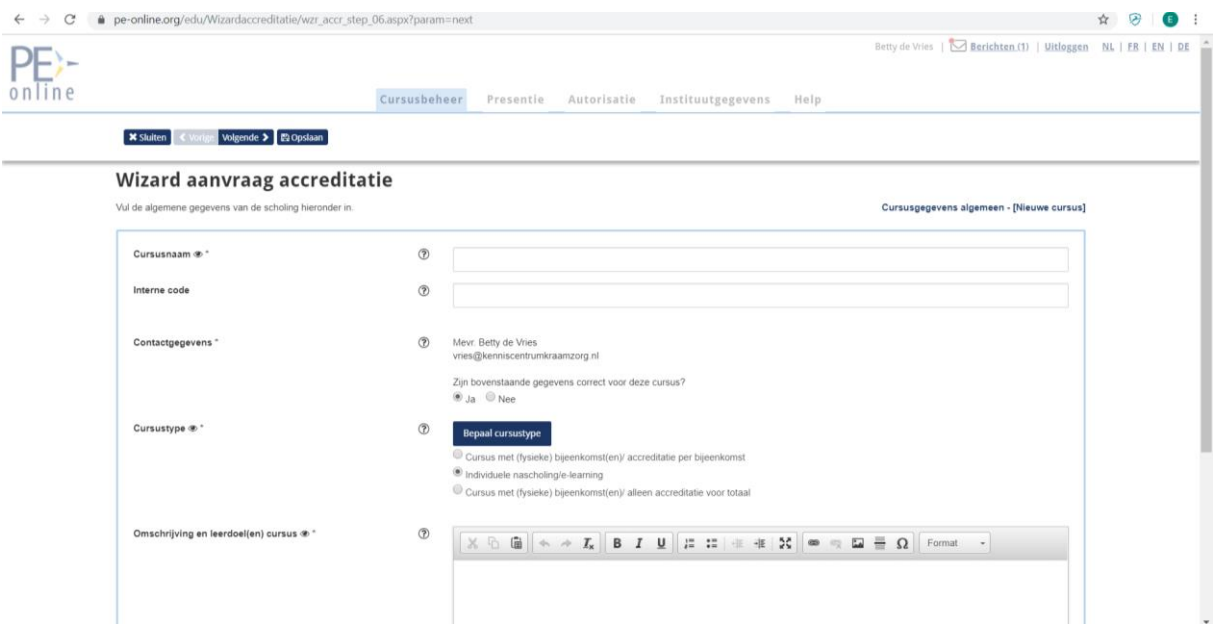

Nu kun je de inhoud van de aanvraag invullen (zie hoofdstuk 6). Na het klikken op 'OK' bovenin het scherm krijg je een bevestiging dat jouw aanvraag is verstuurd. Je krijgt op korte termijn via e-mail bericht of accreditatie is verleend. Via de ontvangende email kun je meteen inloggen en kun je accreditatie inkijken.

Nadat de accreditatiepunten zijn toegekend, kun je geen wijzigingen meer aanbrengen in de aanvraag. Bij uitzondering kan na overleg met KCKZ een aanpassing gedaan worden.

## <span id="page-10-0"></span>**4. Functionaliteit binnen PE-online**

## <span id="page-10-1"></span>**4.1 Inloggen in PE-online**

Om te loggen in PE-online ga je naar [www.kckz.nl.](file:///C:/Users/Betty%20de%20Vries/AppData/Local/Microsoft/Windows/INetCache/Content.Outlook/GQGAEE3R/www.kckz.nl) Klik op 'Inloggen opleiders'.

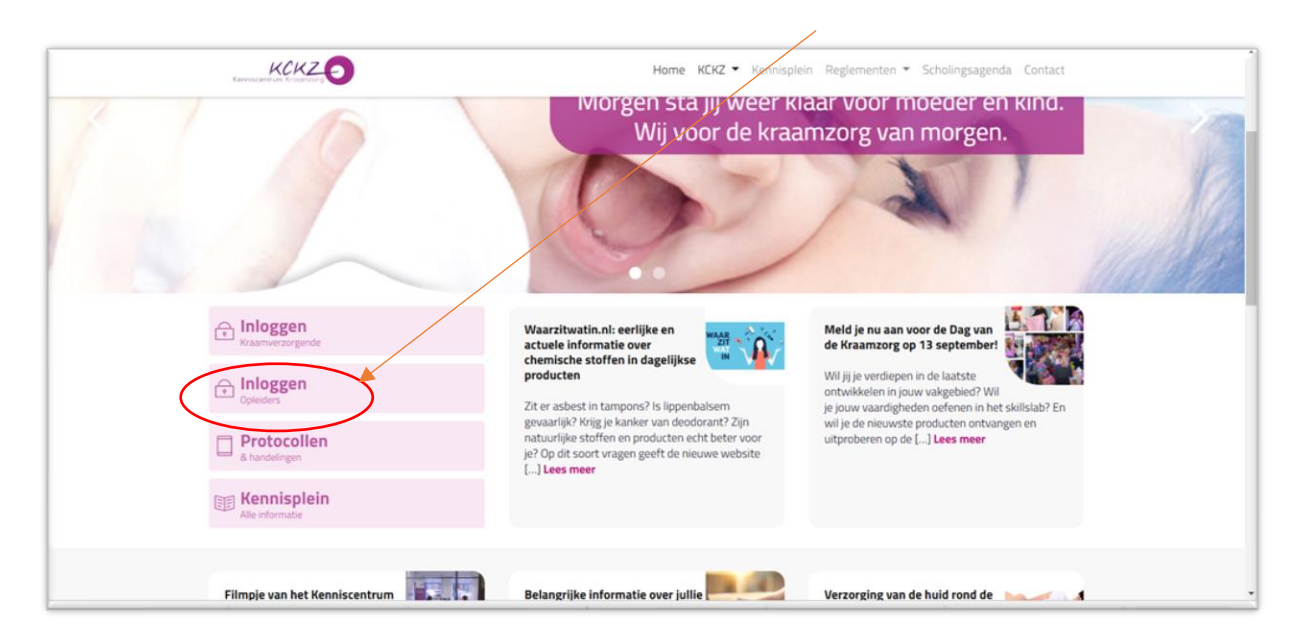

In het inlogscherm van PE-online (Inloggen aanbieders) voer je jouw wachtwoord en gebruikersnaam in. Op het beginscherm zie je rechtsboven een link naar ' $\boxtimes$  Berichten' en een link om uit te loggen.

#### <span id="page-11-0"></span>**4.2 Berichten**

Onder '  $\overline{\bowtie}$  Berichten' (rechtsboven) staan bij 'Postvak in' de meldingen over jouw accreditatieaanvragen. Wanneer je op de melding klikt, zie je een uitgebreidere beschrijving. Je ontvangt een e-mail (afzender [noreply@peonline.org\)](file:///C:/Users/Betty%20de%20Vries/AppData/Local/Microsoft/Windows/INetCache/Content.Outlook/GQGAEE3R/noreply@peonline.org) zodra er een nieuwe melding is. Om 'Postvak in' overzichtelijk te houden, kun je de gelezen berichten in het archief plaatsen. U kunt een vinkje zetten vóór het bericht dat je in het 'Archief' wil plaatsen en vervolgens klik je op 'Instellingen' en kies je 'Plaats selectie in archief'.

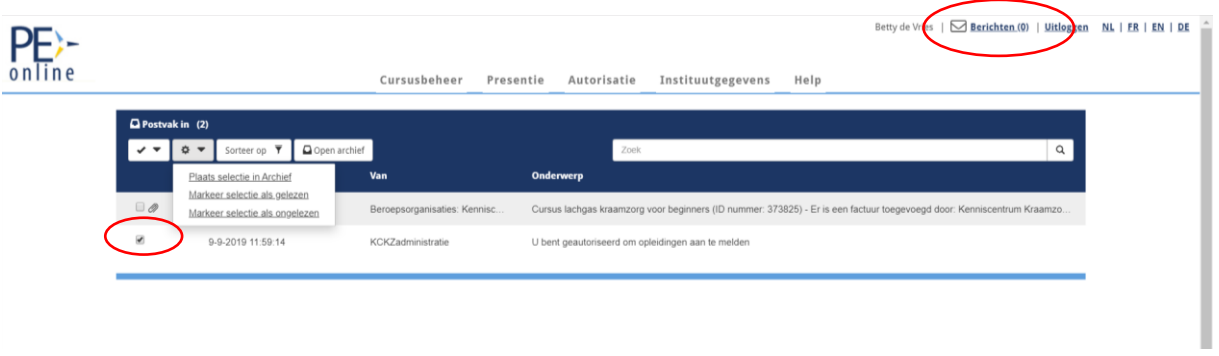

Je kunt zo ook meerdere meldingen selecteren en tegelijkertijd archiveren.

#### <span id="page-11-1"></span>**4.3 Beantwoorden van berichten en de vragen aan KCKZ**

Het beantwoorden van meldingen gaat als volgt: Je kunt het bericht openklikken en naar het betreffende scherm gaan. Je zit dan in de aanvraag.

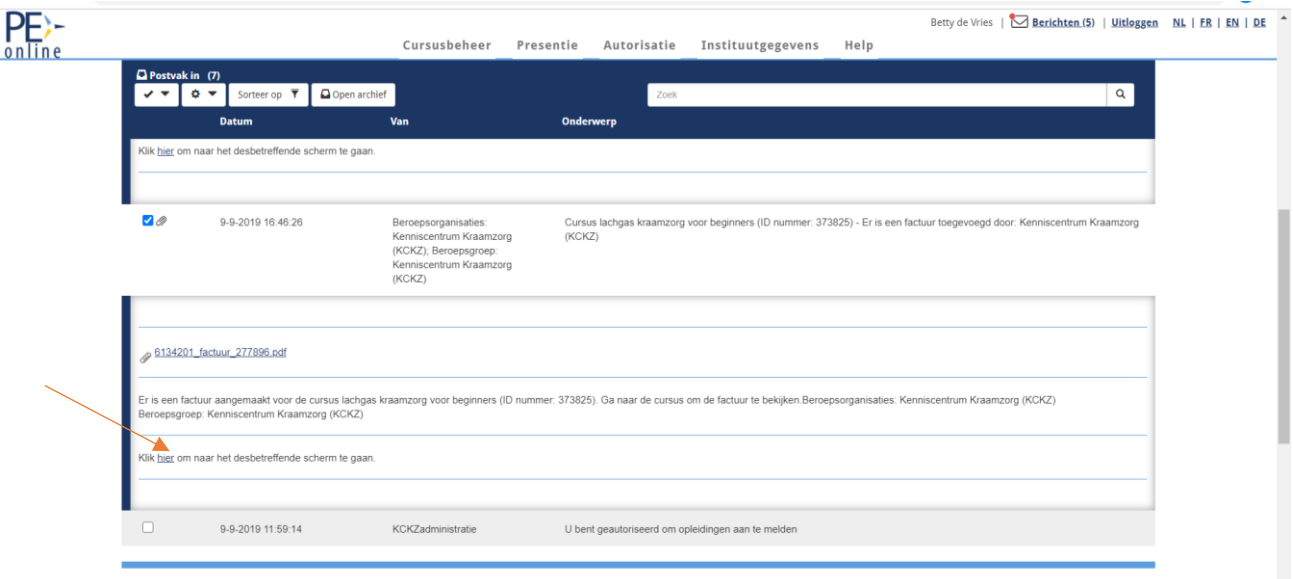

Om de bijlage te openen klik je op de bijlage.

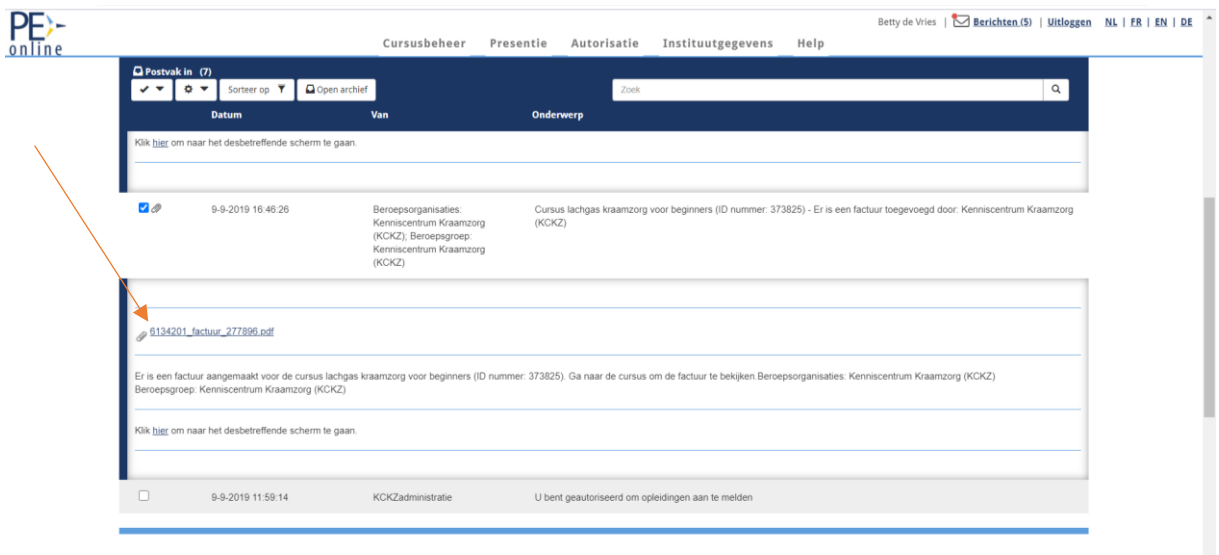

Als je in jouw aanvraag bent kun je helemaal naar onderen scrollen en op de balk 'Vraag en antwoord' drukken.

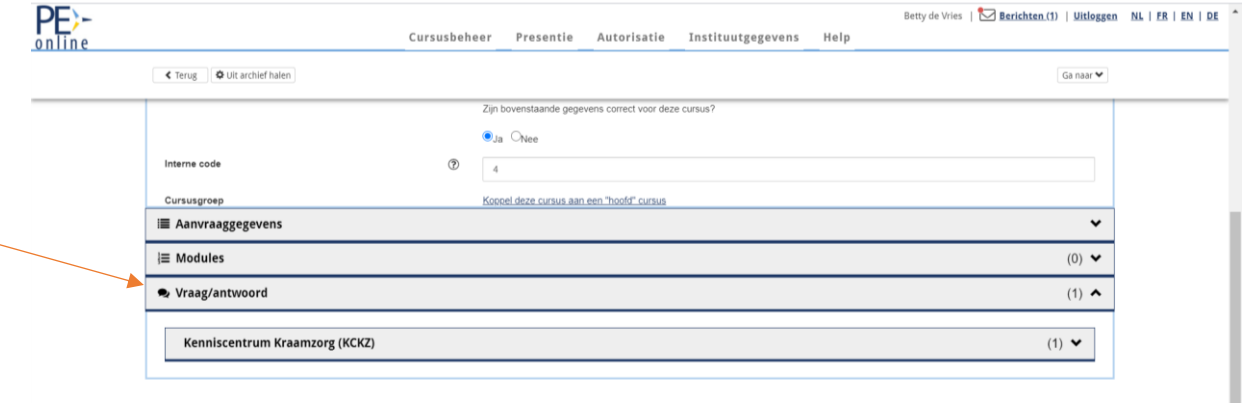

Vervolgens kun je kiezen naar wie je de mail wil versturen, het onderwerp bepalen, een bijlage toevoegen en uitleg geven over jouw vraag en/of antwoord geven op een eerder gestelde vraag.

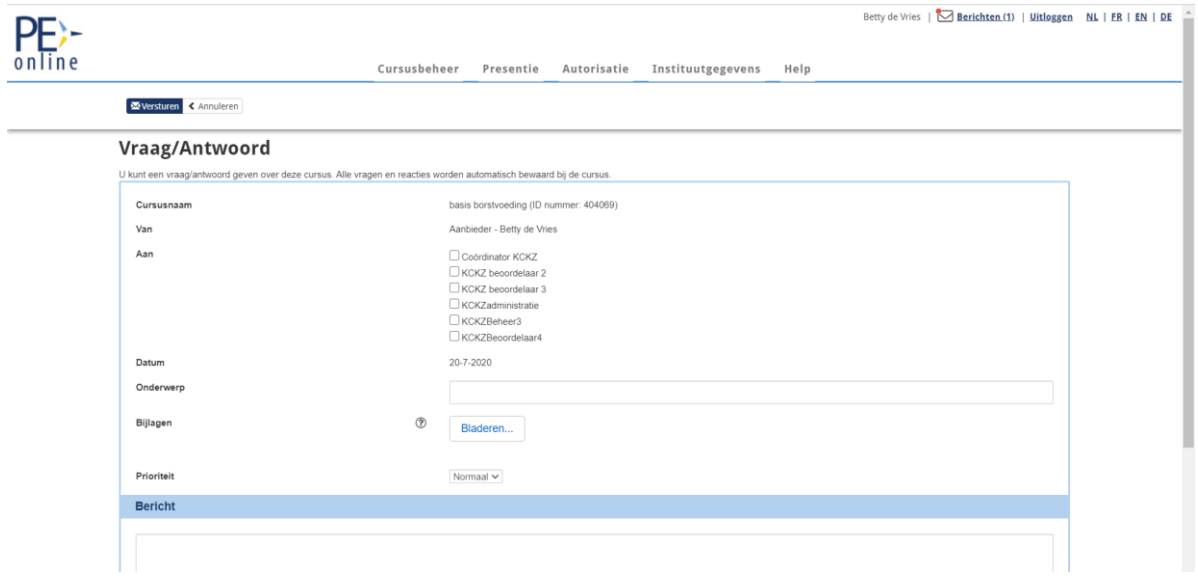

## <span id="page-13-0"></span>**4.4 Toevoegen van extra bijlagen na indienen van de aanvraag**

Bij het stellen van een vraag en het beantwoorden van een mail in de aanvraag van de aangegeven deskundigheidsbevordering kun je bijlagen (alleen PDF) toevoegen. De bijlagen worden automatisch aan de specifieke aanvraag toegevoegd.

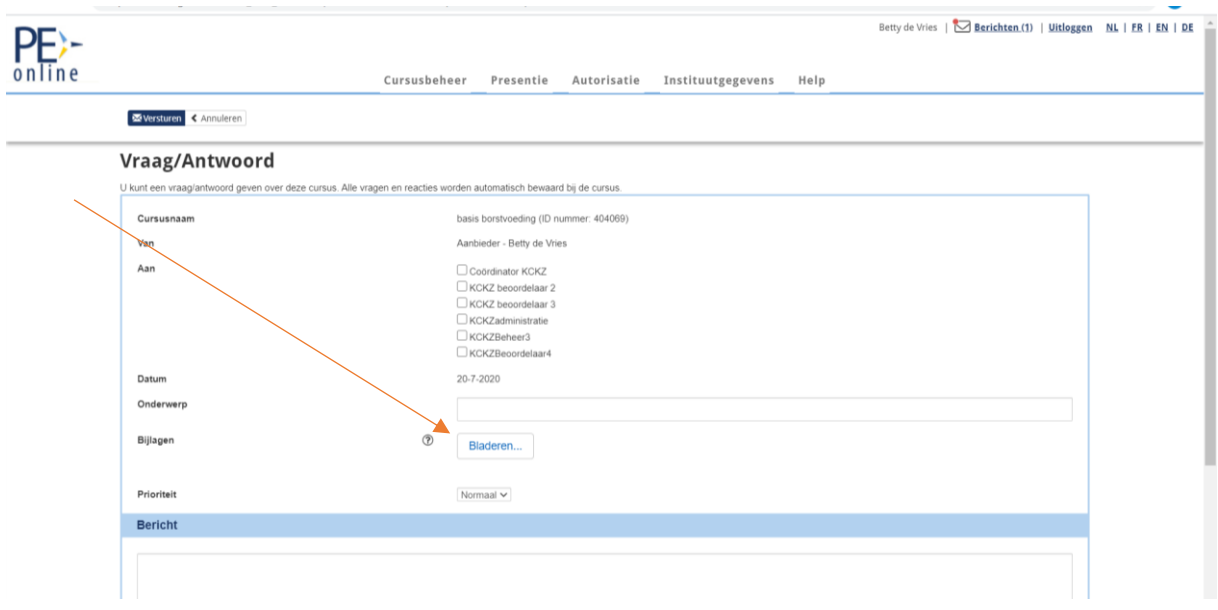

## <span id="page-14-0"></span>**5. Menubalk**

Onder ' $\overline{\mathcal{M}}$  Berichten | Uitloggen' zie je de menubalk met:

- Cursusbeheer
- Presentie
- Autorisatie
- Organisatiegegevens
- Help

Hieronder worden verschillende menu onderwerpen besproken.

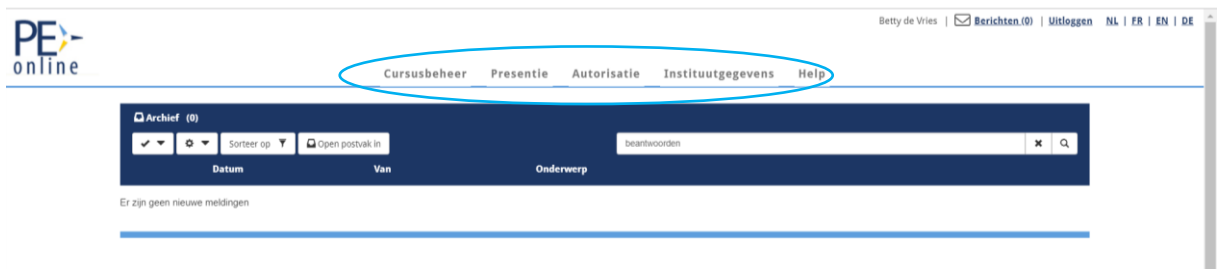

#### <span id="page-14-1"></span>**5.1 Cursusbeheer**

Als je inlogt in PE-online, is het beginscherm 'Accreditatieaanvragen'. Je kunt hier een nieuwe aanvraag indienen.

Wanneer je accreditatieaanvragen hebt ingediend, ziet je deze hier staan.

Je ziet ook de status van de aanvraag. De status kan zijn:

- nog niet aangevraagd
- aangevraagd
- wacht op betaling (indien van toepassing)
- in behandeling KCKZ
- niet geaccrediteerd
- geaccrediteerd

Klik voor status per beroepsgroep, wanneer de aanvraag bij meerdere beroepsgroepen is ingediend.

Bij meerdere aanvragen kun je gebruik maken van de zoekfunctie; Je kunt kiezen om te zoeken in 'Actuele aanvragen', 'Gearchiveerde aanvragen' en 'Alle aanvragen. Daarna kun je zoeken op titel of op ID nummer. Alle aanvragen en modules krijgen een uniek ID nummer

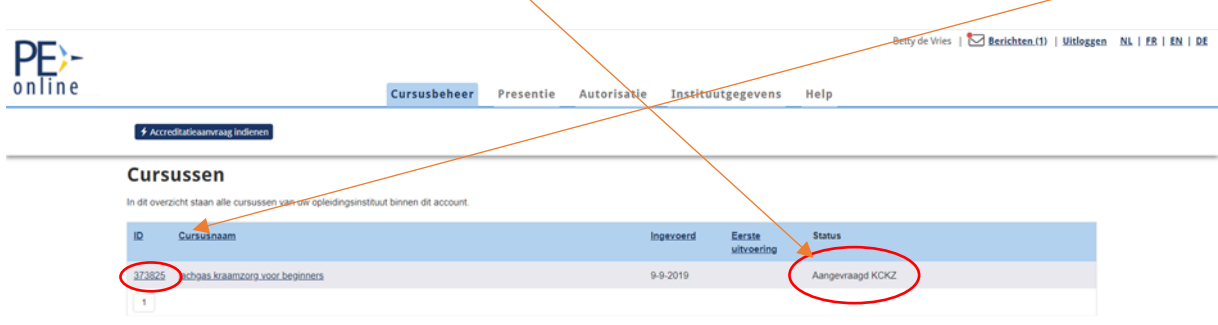

Als de aanvraag/scholing niet meer actueel is, kun je deze archiveren. Hiervoor klik je op het ID-nummer en dan op de knop 'Archiveren'.

#### <span id="page-15-0"></span>**5.2 Presentie**

Als de nascholing is geweest, ben je als aanbieder verplicht om presentiegegevens toe te voegen van de deelnemers (binnen 3 weken!). Ook als de scholing niet is doorgegaan of er waren geen deelnemers moet je dit aangeven.

Voor de presentie heb je de naam van de kraamverzorgende(n) en/of het inschrijfnummer van KCKZ nodig. Voor het invoeren van de naam en of nummers ga je naar de specifieke scholing en klik je op 'Presentie'.

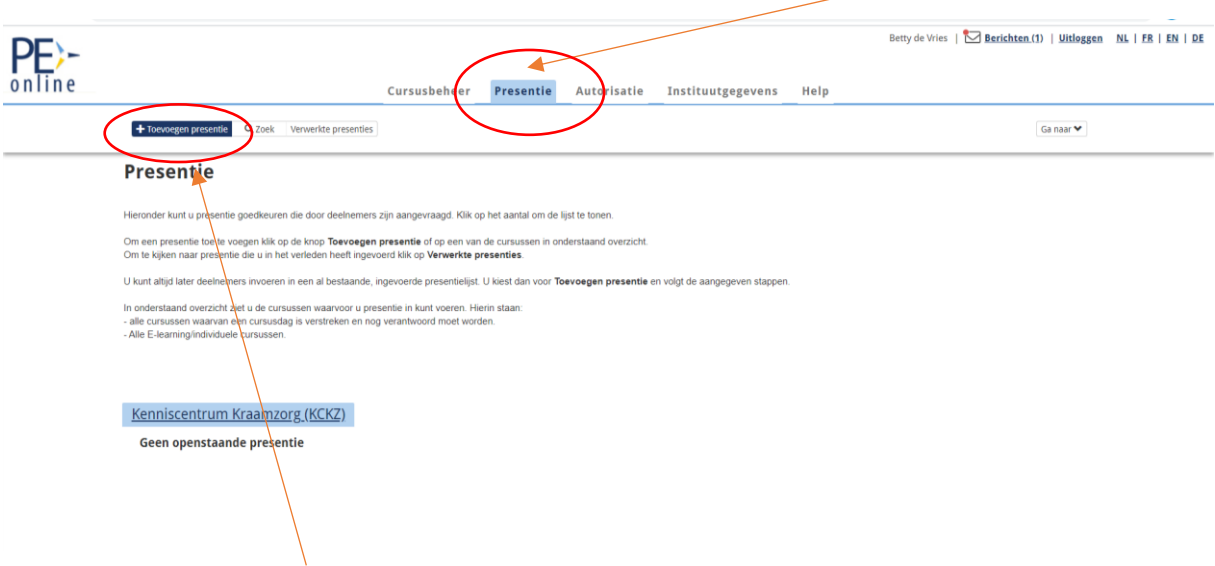

Klik op 'Toevoegen presentie' als je een nieuwe presentie wil toevoegen. Voor het wijzigen en verwijderen van de presentie klik je op 'Verwerkte presentie'. Selecteer de scholing en druk op volgende.

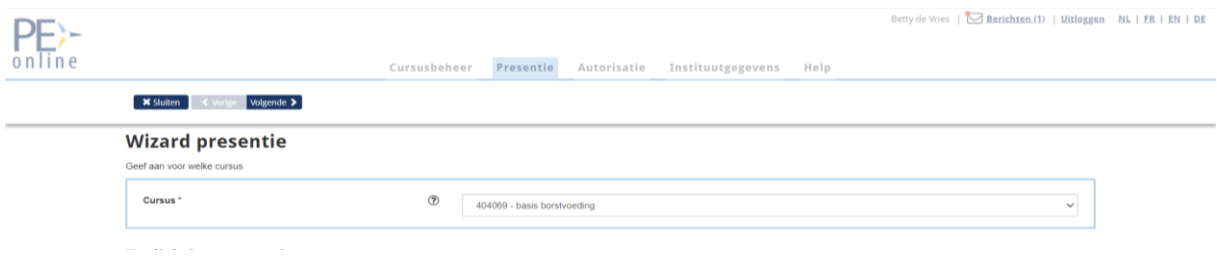

De bijeenkomsten van de aanvraag waarbij je de presentie wil invoeren, moeten gehouden zijn vóórdat je de presentie kan invoeren.

Kies de datum van de bijeenkomst en druk op 'Volgende'.

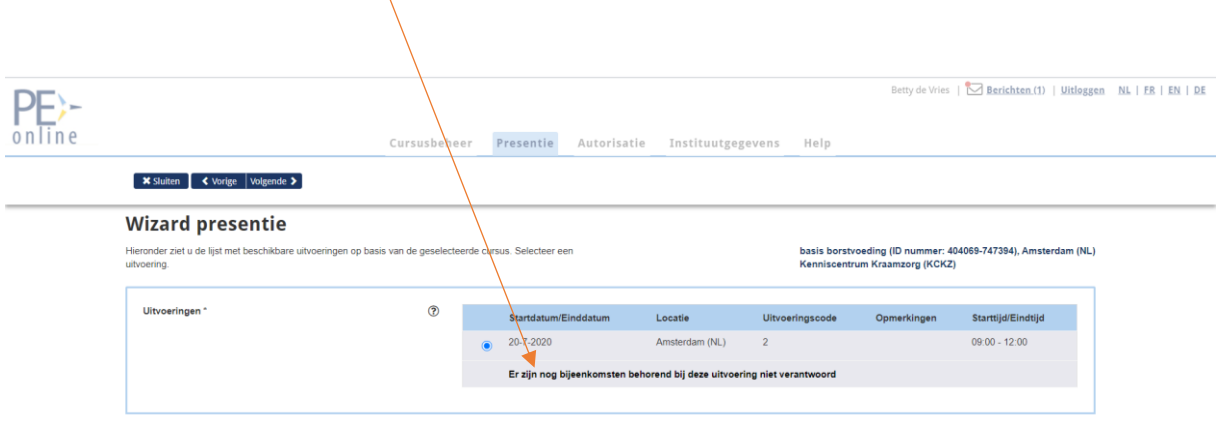

Je krijgt een overzicht van de punten van elke accreditatie systematiek periode die na toevoeging van de presentie bij de betreffende kraamverzorgende in het register wordt toegevoegd. Druk op 'Volgende'.

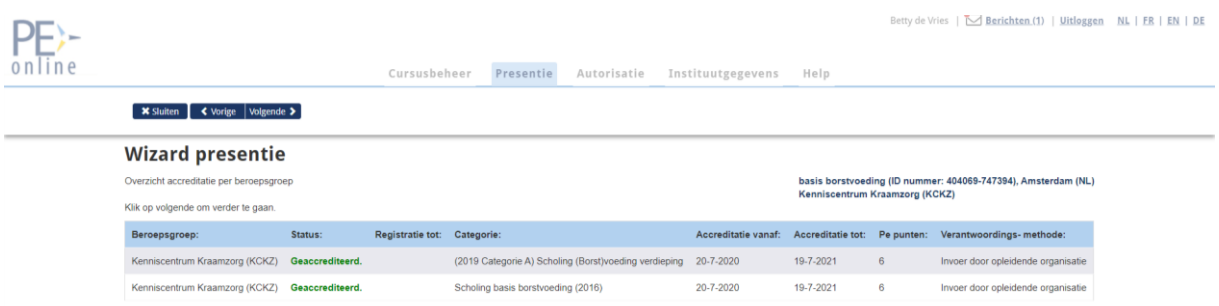

Je kunt hierna voor 'Presentie invoeren' kiezen, als je de presentie van de kraamverzorgende wil toevoegen. Mocht de scholing geen deelnemers hebben gehad of deze uitvoering ging niet dan kun je voor de overige opties kiezen.

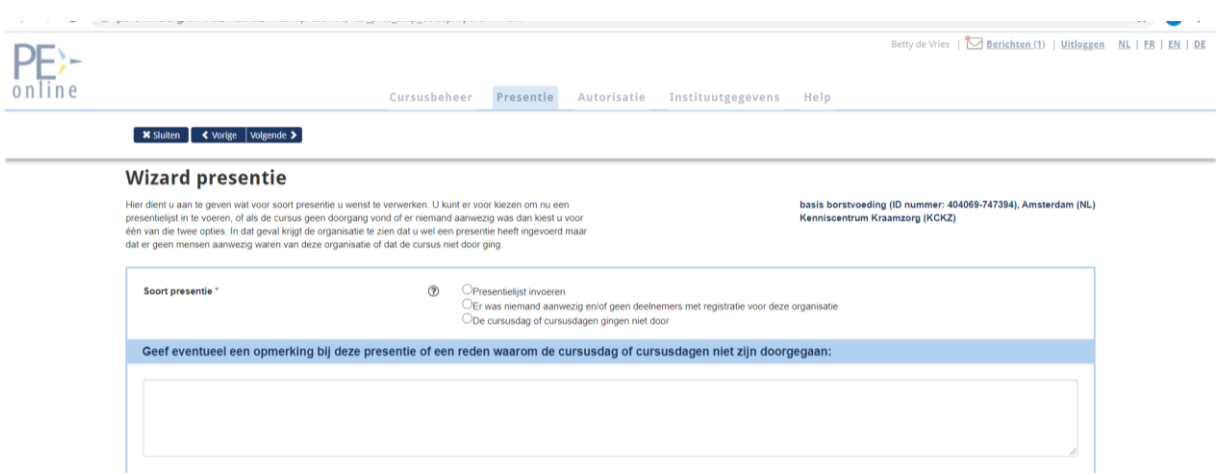

Bij presentie: De naam of #KCKZ inschrijvingsnummer invoeren en op toevoegen drukken. Voor elke kraamverzorgende moet apart de presentie toegevoegd worden. De punten worden meteen toegevoegd in het register van de betreffende kraamverzorgende.

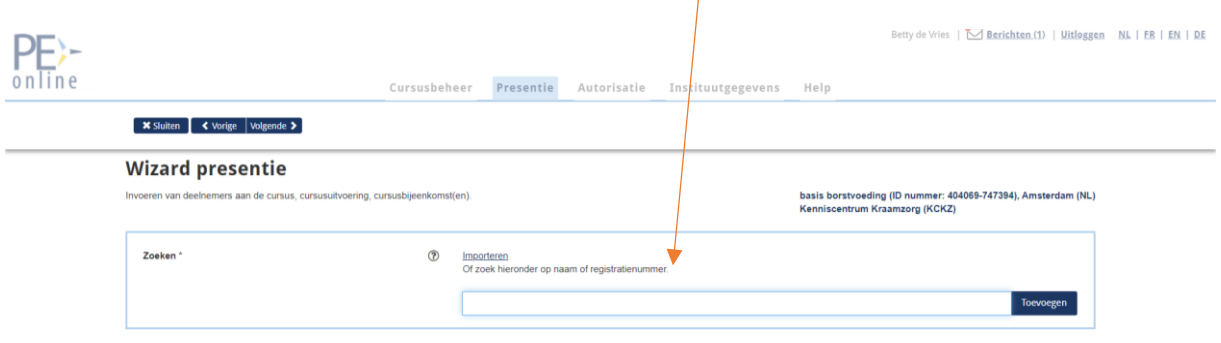

## <span id="page-17-0"></span>**5.3 Autorisatie**

Het eenmalig aanvragen van autorisatie is behandeld in vorige hoofdstuk 2.3. Onder 'Autorisatie' staan alle organisaties waarbij je autorisatie kunt aanvragen. Je kunt jouw accreditatieaanvraag ook bij andere beroepsverenigingen indienen als jouw scholing ook voor andere disciplines is bedoeld.

## <span id="page-17-1"></span>**5.4 Organisatiegegevens of Instituut gegevens**

#### <span id="page-17-2"></span>**5.4.1 NAW gegevens en wachtwoord**

Onder de knop 'Instituut gegevens' vind je de gegevens van jouw organisatie zoals deze zijn vastgelegd in PE-online. Je kunt als aanbieder deze gegevens aanpassen.

#### <span id="page-17-3"></span>**5.4.2 Instellingen**

Bij Instellingen kun je aangeven:

• Hoeveel dagen van tevoren je een herinneringsbericht wilt ontvangen bij verlopen accreditatie**. Let op!** Wanneer je jouw aanvraag wilt verlengen na een jaar moet je 6 weken van tevoren een **nieuwe** aanvraag indienen. Zorg dus dat je het herinneringsbericht tijdig ontvangt. Wij adviseren je dan ook **minimaal 42 dagen** op te geven.

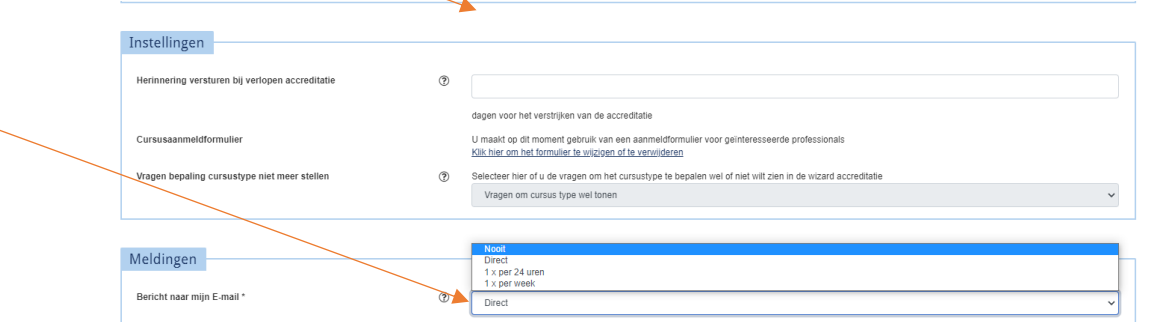

- Je kunt een scholing aanmeldformulier aanmaken voor de kraamverzorgenden die de scholing willen volgen.
- Je kunt aangeven of je wel of niet de meldingen naar jouw mailadres doorgestuurd wilt hebben. **Let op!** Wanneer jij kiest voor 'nooit' adviseren wij je wel regelmatig jouw berichten in PE-Online te bekijken. Er kunnen belangrijke berichten bij zitten, zoals het herinneringsbericht bij het verlopen van de accreditatie.

#### <span id="page-18-0"></span>**5.4.3 Meldingen**

Bij Meldingen kun je aangeven met welke frequentie je de meldingen per e-mail wilt ontvangen over berichten die je hebt gekregen.

#### <span id="page-18-1"></span>**5.5 Help**

Bovenin het scherm staat de 'Help'-knop. Na het klikken op deze knop krijg je een overzicht van veel gestelde vragen in PE-online. Deze lijst wordt regelmatig aangevuld met nieuwe informatie.

## <span id="page-18-2"></span>**6. Inhoud deskundigheidsbevordering invoeren bij de verschillende typen scholing**

#### <span id="page-18-3"></span>**6.1 Keuze scholing**

Als je de e-mail ter bevestiging van de toegekende autorisatie hebt binnengekregen, kun je met dezelfde inloggegevens opnieuw inloggen. Ga naar tabblad 'Cursusbeheer'.

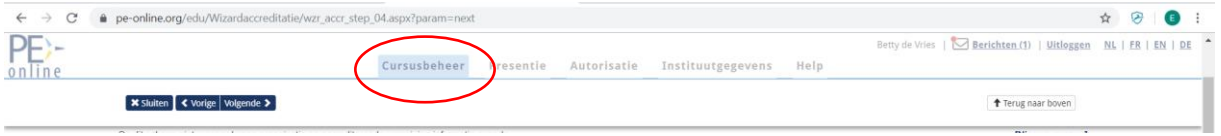

Voor het aanvragen van accreditatie is het belangrijk dat het juiste type nascholing wordt gekozen. Een juiste keuze leidt naar het juiste formulier en registratie van de accreditatiepunten. PE-online kent verschillende typen nascholing:

- Nascholing met (fysieke) bijeenkomst:
	- o Accreditatie per bijeenkomst
	- o Accreditatie voor totaal
- E-learning

#### <span id="page-18-4"></span>**6.2 Accreditatieaanvraag indienen** Ga naar 'Accreditatie indienen'

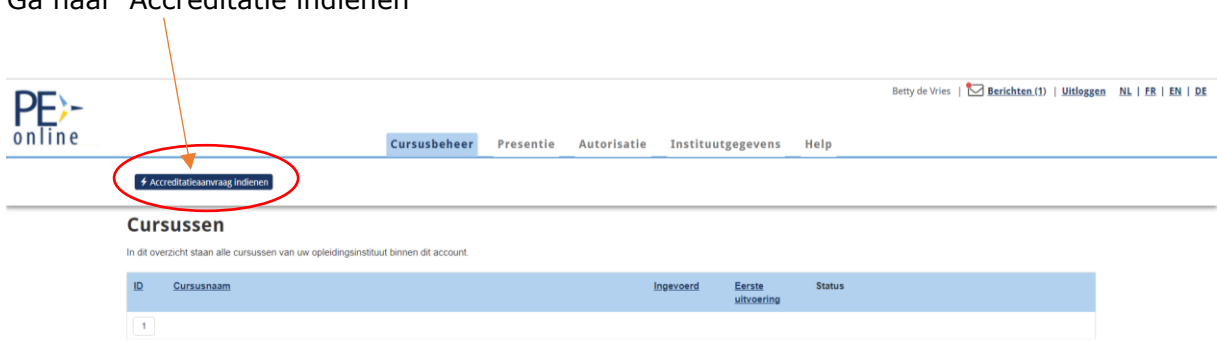

Lees de 'Wizard aanvraag accreditatie' en druk op 'Volgende'.

Vervolgens vind je een overzicht voor welk soort en voor welke prijs je deskundigheidsbevordering nu of in de toekomst wilt aanvragen:

- Aanbod accreditatie
- Instellingsaccreditatie

Je vindt ook informatie over het scholingstype. Mogelijkheden zijn:

- **Scholing met (fysieke) bijeenkomst(en)/ accreditatie per bijeenkomst** (Punten per bijeenkomst):
	- o Een scholing kan uit verschillende onderdelen (bijeenkomsten) bestaan die apart bezocht kunnen worden en waarbij de presentie ook apart wordt geregistreerd en opgegeven.
	- o Vul de uitvoeringsdata en de scholing gegevens in.
	- o Een scholing (bijeenkomst) kan binnen een jaar meerdere keren worden herhaald. Dit heeft geen invloed op het tarief.
- **Scholing met (fysieke) bijeenkomst(en)/ alleen accreditatie voor totaal** (punten voor totaal): De meeste scholingen kunnen alleen in zijn geheel gevolgd worden. Dit noemen we '1 bijeenkomst', ook als er meerdere scholingsdagen zijn. De presentie wordt alleen na afloop voor het geheel opgegeven. **Let op!** Bij ziekte of uitval kunnen dan geen punten of een gedeeltelijke hoeveelheid punten gegeven worden.
- **Individuele nascholing/e-learning**: Deze scholing kan in de vorm van een Elearning worden aangeboden als het op elk moment via internet gevolgd kan worden.

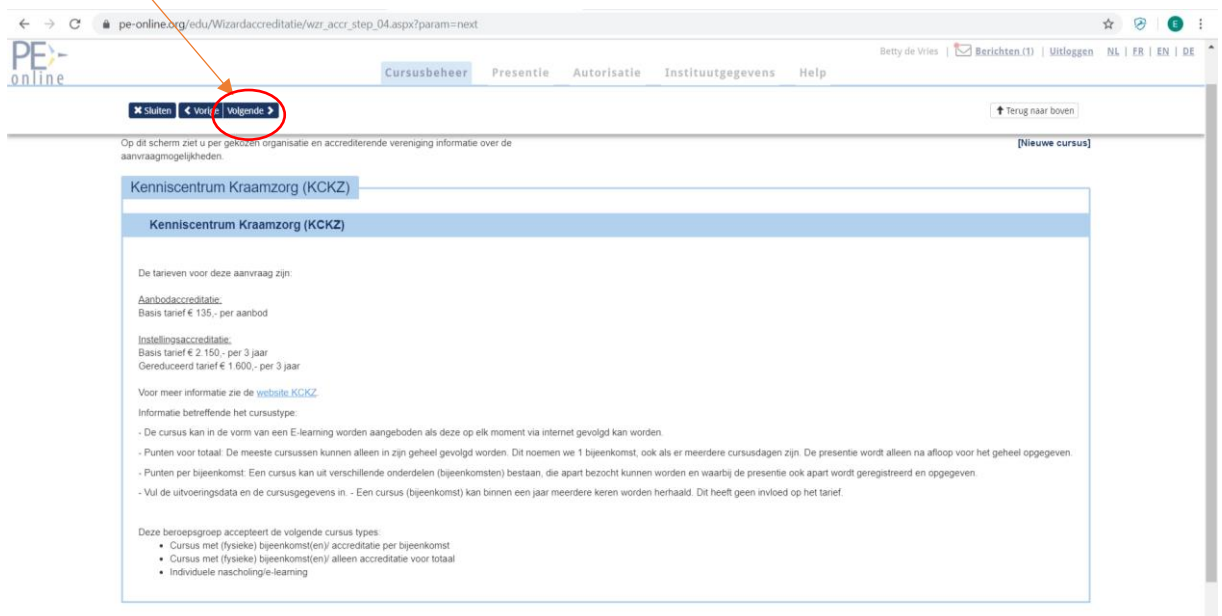

Klik op 'Volgende'.

Vul de vragen in van de 'Wizard aanvraag accreditatie'.

#### <span id="page-19-0"></span>**6.3 Accreditatie per type nascholing**

Bij het ontwikkelen van scholingen en trainingen kun je het [beoordelingskader](https://www.kckz.nl/wp-content/uploads/2021/04/Beoordelingskader-voor-scholingen-en-trainingen-versie-2.1.pdf) gebruiken. De accreditatiecommissie houdt deze leidraad aan om de scholingen en trainingen, samen met de Accreditatiesystematiek, te beoordelen en te accrediteren.

#### <span id="page-20-0"></span>**6.3.1 E-learning**

Voorbereiding:

- Je kunt alleen PDF bestanden uploaden. Dus zet jouw te uploaden bestanden om in PDF.
- Er moet minimaal 1 bestand geüpload worden als bronvermelding.
- Zoek de URL van de e-learning op zodat je deze kan invullen. Je kunt maar 1 URL uploaden.
- Indien er op een andere wijze inloggegevens aangevraagd moeten worden, kun je bij aanvullende informatie een bestand uploaden of bij vraag/antwoord jouw informatie in PDF bestand toevoegen (Dit laatste kan pas nadat de aanvraag ingediend is).

Vul de vragen van de 'Wizard aanvraag accreditatie' in:

#### Is het een E-learning? Klik dan op 'Ja'.

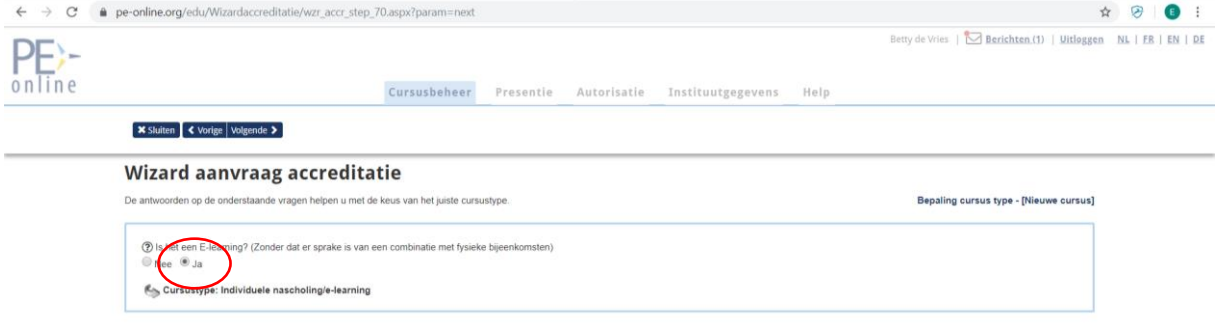

Klik op 'Volgende'.

a. Als je kiest voor e-learning doe je een aanvraag voor alleen voor 'Individuele nascholing/e-learning'.

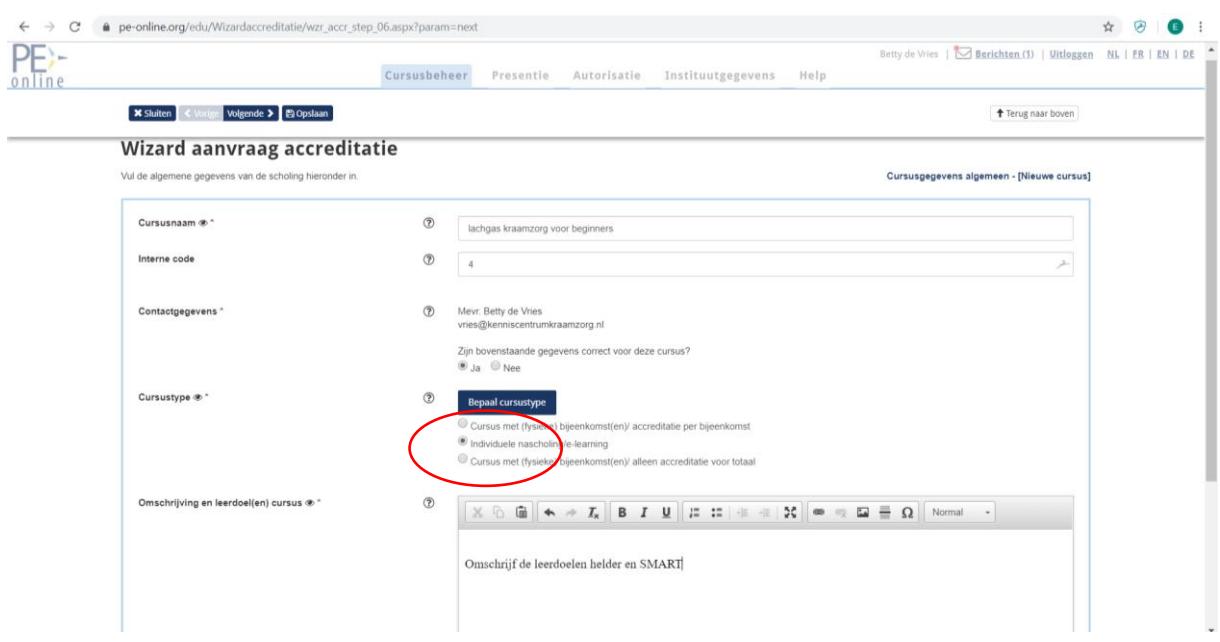

b. Wanneer de e-learning is bedoeld als voorbereiding en wordt gevolgd door een scholing (fysieke bijeenkomst) kies je voor het type 'Nascholing met (fysieke) bijeenkomst(en) (accreditatie per bijeenkomst of voor totaal)'. In beide gevallen is het verstrekken van een inlogcode voor het bekijken van de e-learning verplicht.

Ad a. Wanneer de e-learning met goed gevolg is afgerond, registreert de organisator het KCKZ-registernummer in de aanvraag waardoor de e-learning in het dossier van de kraamverzorgende kan worden toegevoegd.

Ad b. Als de e-learning in combinatie is met een fysieke bijeenkomst, registreert de organisator na afloop van de bijeenkomst het KCKZ-registernummer van de deelnemers waardoor de e-learning met bijeenkomst in de dossiers van de kraamverzorgenden wordt toegevoegd. Het invoeren van presentie wordt in het vorige hoofdstuk 5.2 behandeld. Vanaf dit scherm kunt je jouw gegevens opslaan.

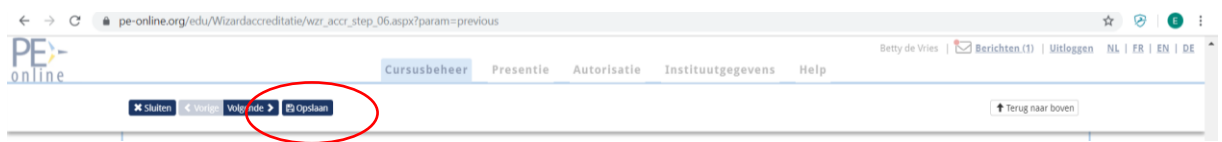

Klik op 'Volgende'.

Je kunt nu kiezen tussen een enkele module of meerdere modules. Bestaat deze e-learning uit een enkele module dan klikt je op 'Nee'.

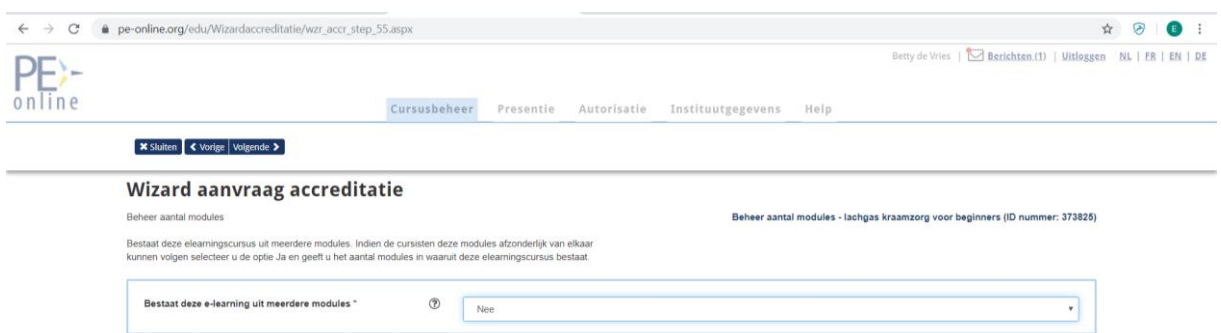

Wanneer de kraamverzorgenden de modules afzonderlijk van elkaar kunnen volgen selecteer je de optie 'Ja'

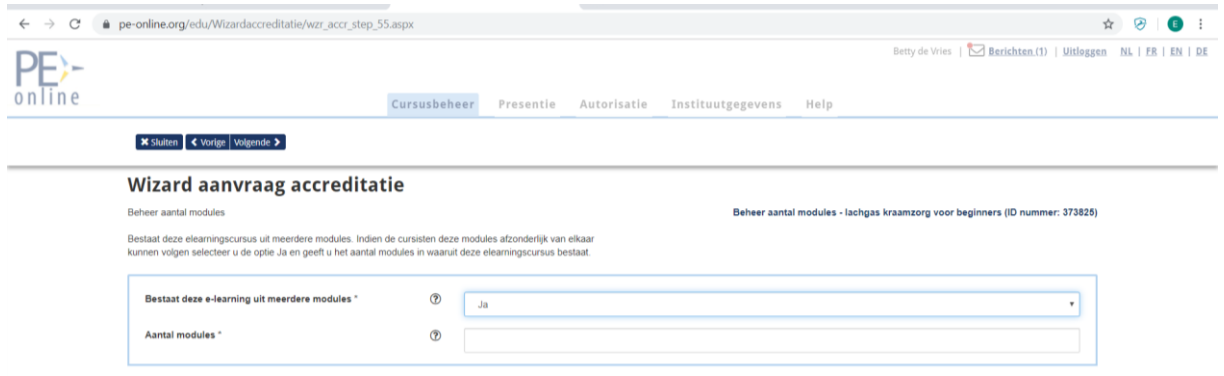

en geef je het aantal modules aan waaruit deze e-learning bestaat.

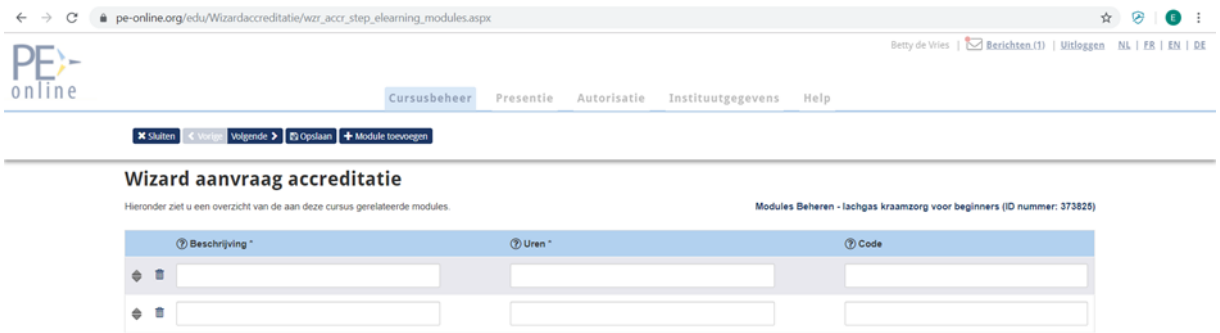

Op dit scherm geef je een korte omschrijving van de module, het aantal uren waarvan je verwacht dat ze er mee bezig zullen zijn en de voor jou interne code waarmee je de module herkent. De aanvraag van de e-learning geldt voor alle modules tegelijkertijd.

Klik op 'Volgende':

- Vul alle vragen in.
- Je kunt alleen PDF-bestanden uploaden. Er moet minimaal 1 bestand geüpload worden.
- Voeg de bronvermelding toe bij waarop is de informatie van de scholing gebaseerd.
- Geef de kosten voor de deelnemer aan.
- Vul de URL van de e-learning in zodat de commissie die jouw accreditatie beoordeelt de e-learning kan doornemen op kwaliteit en tijdsduur.
- Je kunt meerdere 'Competenties' kiezen. De verdeling moet je in procenten weergeven, totaal moet dat 100% zijn.
- Je kunt meerdere 'Domeinen' kiezen.

Je drukt op 'Opslaan'.

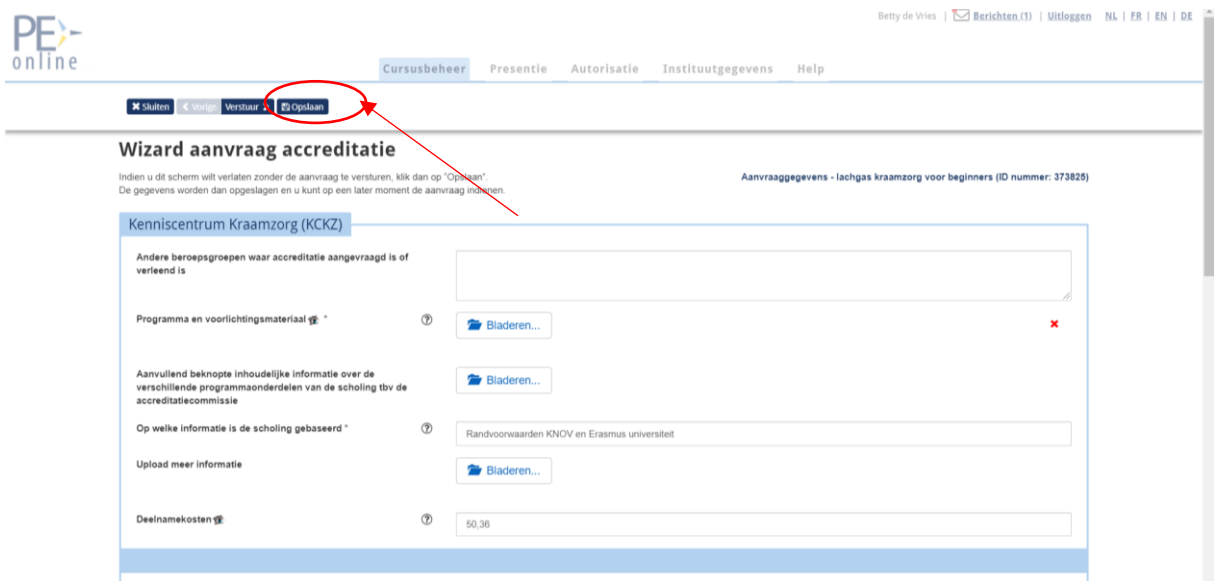

Druk op 'Verstuur'.

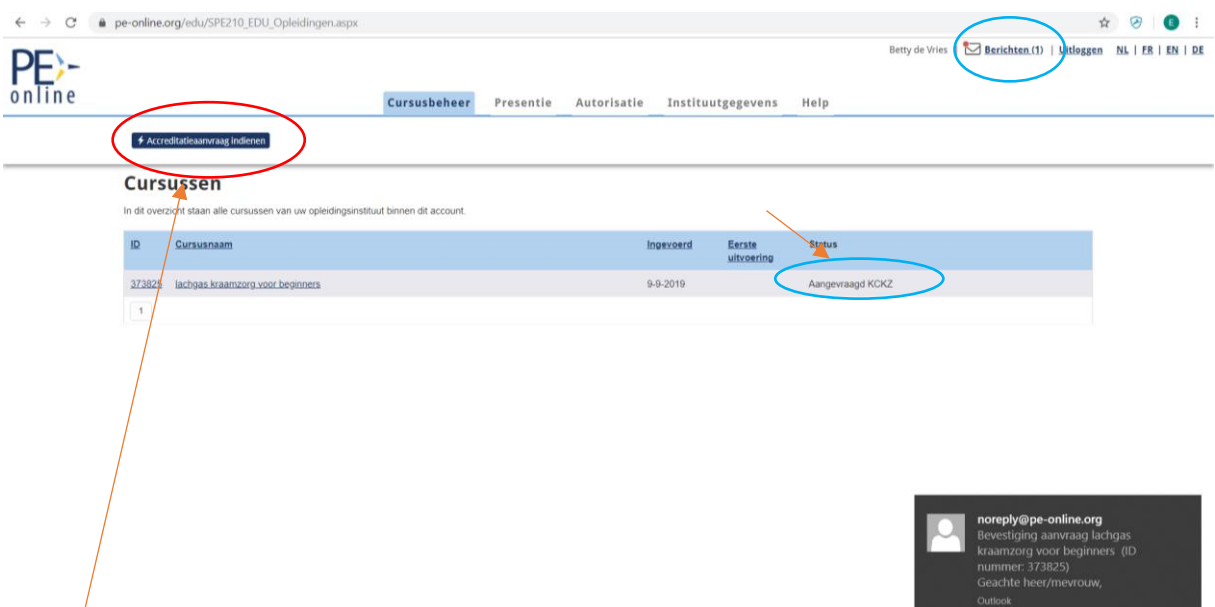

Op het volgende scherm zie je een overzicht van de scholing die je hebt aangevraagd.

#### Je krijgt een bevestiging per mail.

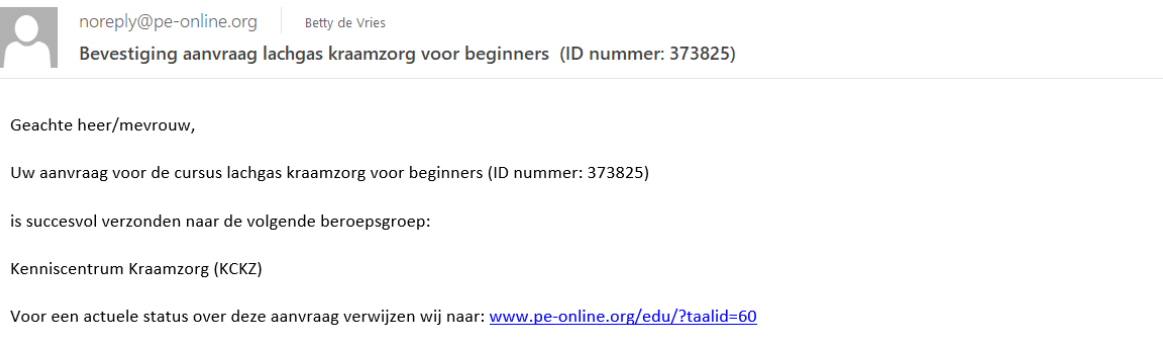

Je kunt de bevestiging ook terugvinden in jouw berichten van PE-online.

#### <span id="page-23-0"></span>**6.3.2 Nascholing met (fysieke) bijeenkomst(en) open inschrijving/accreditatie voor totaal of per bijeenkomst**

Hiermee worden congressen, symposia en reguliere nascholing bedoeld.

#### Programma

Bij het aanvragen van accreditatie is het verplicht om een programma met een duidelijke tijdsinvestering per programmaonderdeel (inclusief pauzes) te uploaden. Vermelding van alleen begin- en eindtijd van het programma is onvoldoende.

#### Data

De scholingsdatum (data) moeten ook in de aanvraag worden vermeld.

#### Presentie

Na afloop van de scholing registreert de organisator de KCKZ-nummers van de deelnemers waardoor de scholing met accreditatiepunten in het dossier van de kraamverzorgenden wordt toegevoegd. Het ID-nummer van de scholing is terug te zien in het dossier van de kraamverzorgende.

#### Accreditatie voor totaal of per bijeenkomst

Wat is het verschil tussen 'Accreditatie voor totaal' of 'Accreditatie per bijeenkomst'?

- **Accreditatie voor totaal**
	- $\circ$  De scholing beslaat 1 dag of 1 dagdeel. Dit kan op verschillende data worden uitgevoerd  $(=$  herhaald).
	- o De scholing bestaat uit verschillende dagdelen of dagen. De dagdelen en dagen moeten dan wel allemaal bijgewoond worden om voor accreditatie in aanmerking te komen. Elke dagdeel of dag krijgt dan apart accreditatiepunten. Zo kan een deelnemer die een onderdeel gemist heeft alleen accreditatiepunten krijgen als zij alle dagdelen heeft bijgewoond. Om deze te accrediteren maak je 1 uitvoering aan met meerdere bijeenkomsten.
	- o Bij elke scholing moeten handmatig bij elk dagdeel de punten bijgeschreven worden

#### **Invoeren**

Nascholing bestaat uit één bijeenkomst: Klik op 'Volgende'.

- ➢ Vul de titel van de nascholing in
- ➢ Je kunt eventueel de contactgegevens wijzigen
- $\geq$  Je kunt eventueel het nascholingstype wijzigen
- ➢ Vul de omschrijving in

Vervolg de wizard, klik op 'Volgende'.

- ➢ Vul de datum van de scholing in, met eventueel starttijd, eindtijd en locatie. Deze gegevens zijn geen verplichte velden maar wél van belang om in te vullen als je de scholing op de scholingsagenda wilt vermelden.
- ➢ Als je de scholing op een andere datum herhaalt, klik je op de donkerblauwe knop 'Uitvoering toevoegen'. Je vult opnieuw de gevraagde gegevens in.

Als alle data zijn toegevoegd, klik je op 'Volgende'.

#### **Gegevens in die gevraagd worden:**

- Algemene gegevens scholing: velden met een sterretje \* zijn verplichte velden
- Overige gegevens: velden met een worden vertoond in de scholingsagenda (natuurlijk alleen wanneer je kiest voor vermelding in de scholingsagenda).
- Documenten: upload benodigde documenten. Een programma dat geupload moet worden is een verplicht veld.
- **EXECT** Verklaringen: hier kun je onder meer aangeven of u de scholing op de scholingsagenda wilt plaatsen. Alleen aanvinken wanneer iedere kraamverzorgende mag deelnemen (scholing open inschrijving).
- Competenties: hier selecteer je minimaal 1 en maximaal 3 competenties uit het beroepsprofiel van de kraamverzorgende die van toepassing is/zijn voor deze scholing. Kies eveneens voor de bijdrage van het percentage van de competentie(s) die je selecteert (totaal 100%).
- Kenmerken scholingscatalogus: Dit is van belang voor het zoeken en vinden van jouw scholing in de scholingsagenda op de website. Selecteer het juiste type scholing!

Klik op 'OK'. Klik op 'Verstuur'.

Wanneer alle verplichte velden zijn ingevuld, wordt de aanvraag verstuurd naar de betreffende beroepsvereniging. Op jouw scherm zie je de melding dat de aanvraag is verstuurd en je ontvangt een bericht per e-mail. Je wordt op de hoogte gehouden via PE-online. Wanneer via PE-online een bericht wordt verstuurd, ontvang je hiervan een melding per e-mail; afzender [noreply@pe](mailto:noreply@pe-online.org)[online.org.](mailto:noreply@pe-online.org)

#### • **Accreditatie per bijeenkomst**

- o De scholing is verspreid over meerdere dagen/bijeenkomsten; begin- en einddatum van de scholing kunnen verschillend zijn. De deelnemer krijgt per dagdeel, die zij gevolgd heeft, punten. Zij hoef dus niet de gehele scholing te volgen om punten te ontvangen
- o De scholing kan bijvoorbeeld bestaan uit voorbereiding (die getoetst wordt) en een dagdeel zelf. Om dit gedeelte van de scholing apart te accrediteren maak je één uitvoering aan met 2 bijeenkomsten.
- o De nascholing kan 2 dagdelen op 1 dag (begin- en einddatum zijn gelijk) beslaan. Bijvoorbeeld een bijscholingsdag met 's ochtends een bijeenkomst over borstvoeding en 's middags een reanimatietraining. Kraamverzorgenden kunnen deelnemen aan het ochtend- of het middagdeel maar kunnen ook de hele dag deelnemen. Om apart te accrediteren maak je 1 uitvoering aan met 2 bijeenkomsten.
- o Bij elke scholing moeten handmatig bij elk dagdeel de punten bijgeschreven worden

#### **Invoeren**

Wanneer bijvoorbeeld een workshop wordt georganiseerd met een apart ochtend- en middagprogramma dat onafhankelijk van elkaar gevolgd kan worden, kies je voor 'Scholing met (fysieke) bijeenkomsten en accreditatie per bijeenkomst'.

*Voorbeeld*: workshop (= 1 uitvoering) met ochtend- en middagprogramma (= 2 bijeenkomsten). Zowel het ochtend- als middagprogramma kan apart geaccrediteerd worden. Er moet uiteraard geregistreerd worden wie 's ochtends en wie 's middags deelnemen. Je volgt de stappen van 'accreditatie per bijeenkomst' tot 'Bepaal het type scholing'.

➢ Je kiest volgens onderstaand voorbeeld:

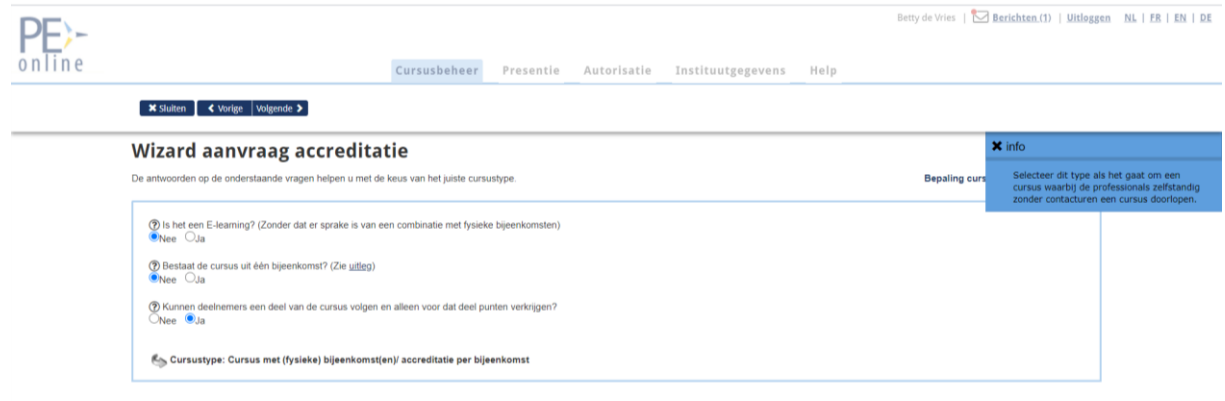

- ➢ Klik op 'Volgende'.
- ➢ Je vult titel van de scholing en omschrijving in en klikt op 'Volgende'.

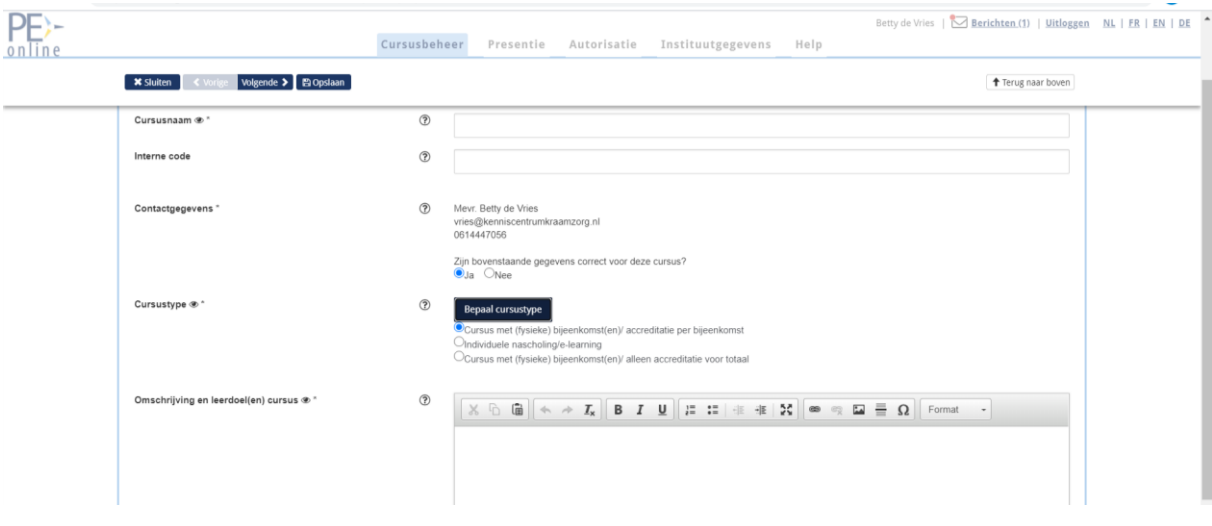

- ➢ Vervolgens stel je het aantal bijeenkomsten per uitvoering in. Bij de workshop met een apart ochtend- en middagprogramma kies je voor 2 bijeenkomsten.
- ➢ Klik op 'Volgende' en vul in:

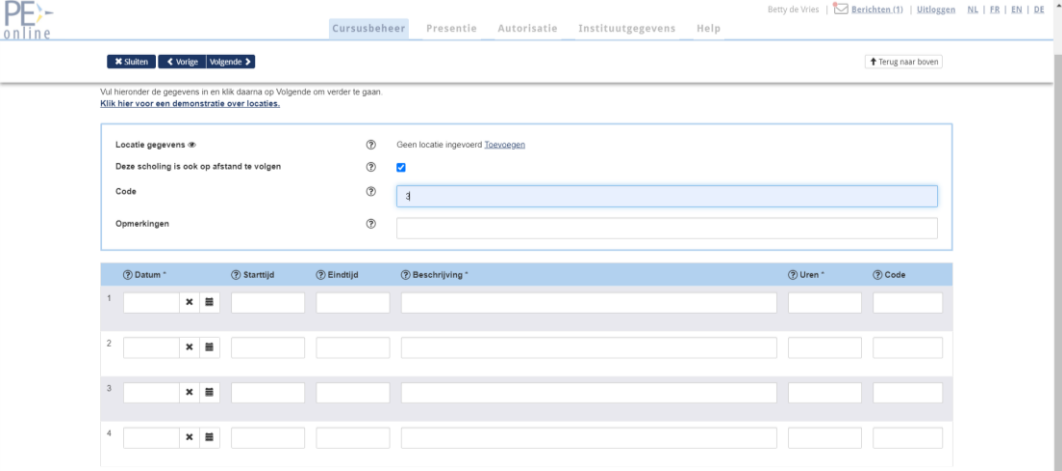

- ➢ Het aantal uren: daar wordt het aantal uren kennisoverdracht mee bedoeld. Dit getal moet overeenkomen met het aantal accreditatiepunten wat toegekend moet worden voor de uitvoering.
- ➢ Druk op 'Volgende'.
- ➢ Als je de scholing op een andere datum herhaalt, klik je op de donkerblauwe knop 'Uitvoering toevoegen'. Je vult de gevraagde gegevens in.
- ➢ Als alle data zijn toegevoegd, klik je op 'Volgende'.

#### **Gegevens in die gevraagd worden:**

- Algemene gegevens scholing: velden met een sterretje \* zijn verplichte velden
- Overige gegevens: velden met een 
so worden vertoond in de scholingsagenda (natuurlijk alleen wanneer je kiest voor vermelding in de scholingsagenda).

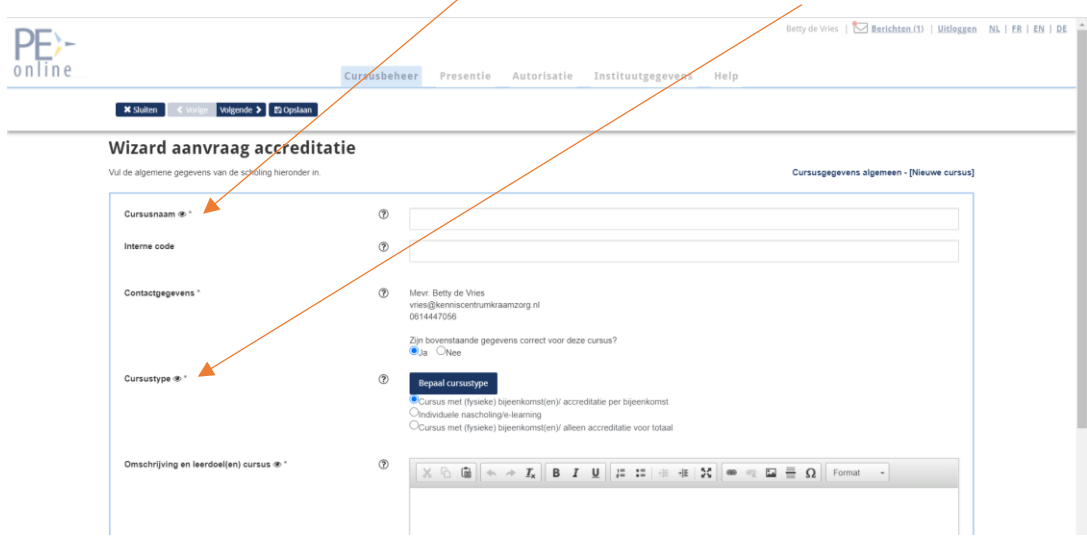

- Documenten: upload benodigde documenten. Een programma dat geüpload moet worden is een verplicht veld.
- **EX** Verklaringen: hier kun je onder meer aangeven of je de scholing in de scholingsagenda wilt plaatsen. Alleen aanvinken wanneer iedere kraamverzorgende mag deelnemen (scholing open inschrijving).
- Competenties: hier selecteer je minimaal 1 en maximaal 3 competenties uit het beroepsprofiel van de kraamverzorgende die van toepassing is/zijn voor deze scholing. Kies eveneens voor de bijdrage van het percentage van de competentie die gevraagd worden (totaal 100%).
- **EXECT ATTS:** Kenmerken scholingscatalogus: Dit is van belang voor het zoeken en vinden van jouw scholing in de scholingsagenda op de website. Selecteer het juiste type nascholing!

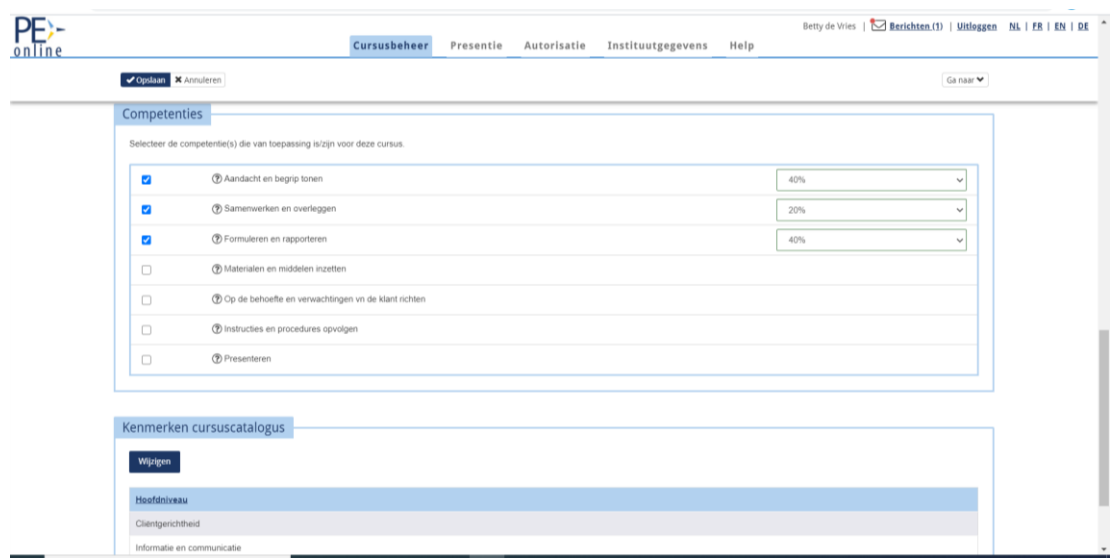

- Klik op 'OK'.
- Klik op 'Verstuur'.
- Wanneer alle verplichte velden zijn ingevuld, wordt de aanvraag verstuurd naar de betreffende beroepsvereniging. Op jouw scherm zie je de melding dat de aanvraag is verstuurd én je ontvangt een bericht per e-mail. Je wordt op de hoogte gehouden via PE-online. Wanneer via PE-online een bericht wordt verstuurd, ontvangt je hiervan een melding per e-mail; afzender [noreply@pe-online.org](mailto:noreply@pe-online.org)

#### <span id="page-28-0"></span>**6.4 Scholing indienen bij een andere instelling**

Je kunt dezelfde aanvraag accreditatie ook nog bij een andere instelling indienen Klik op 'Aanvraag indienen'.

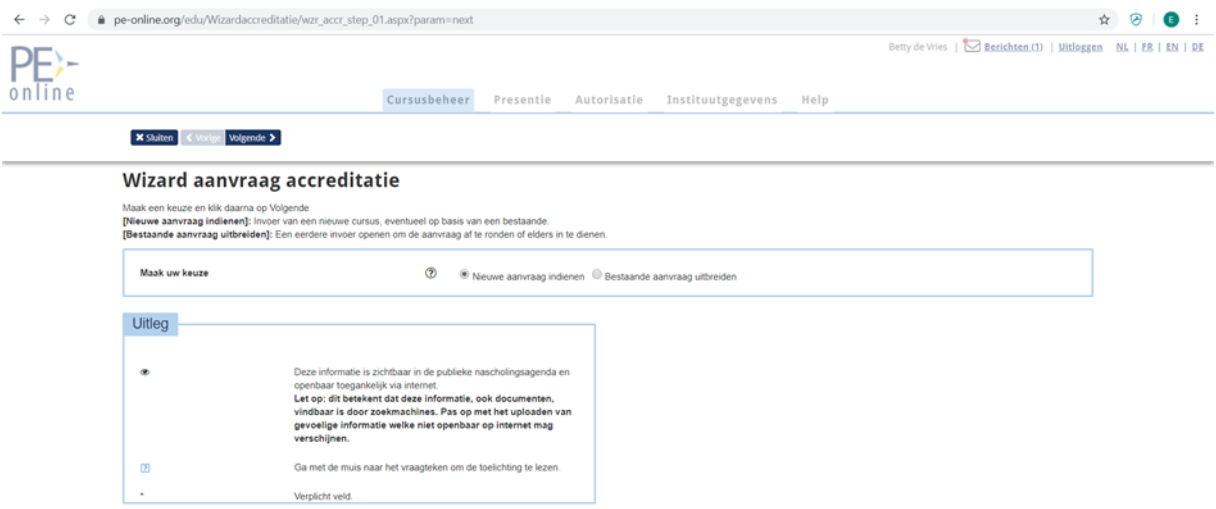

Klik op 'Volgende'.

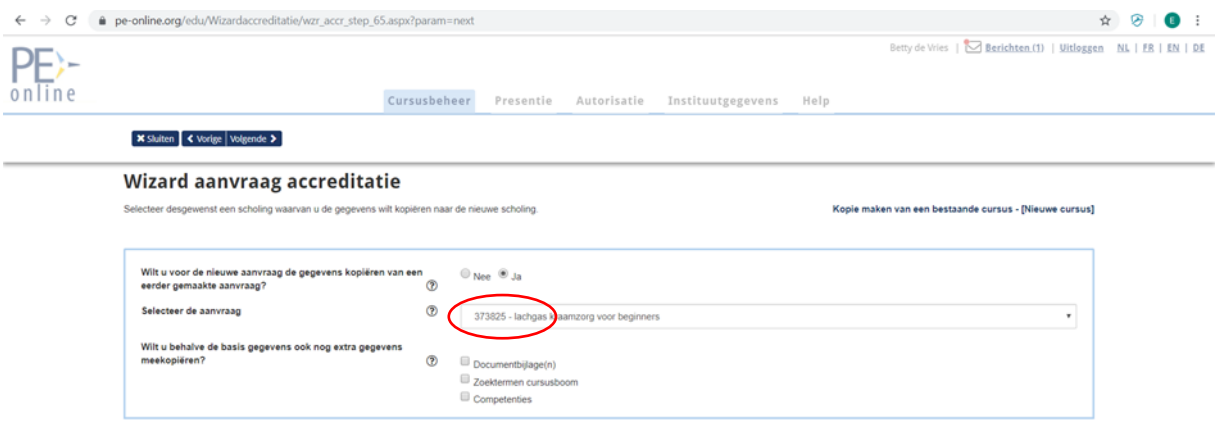

Je doorloopt weer dezelfde aanvraag als hierboven beschreven met de al ingevulde aanvraag. Je hoeft alleen steeds op 'Volgende' en 'Verstuur' te klikken, tenzij je extra informatie wilt toevoegen of verwijderen.

#### <span id="page-29-0"></span>**6.5 Aanvraag afronden of wijzigen voor de accreditatie verstuurd te hebben**

Kies de scholing die je nog moet afronden en/of wijzigen.

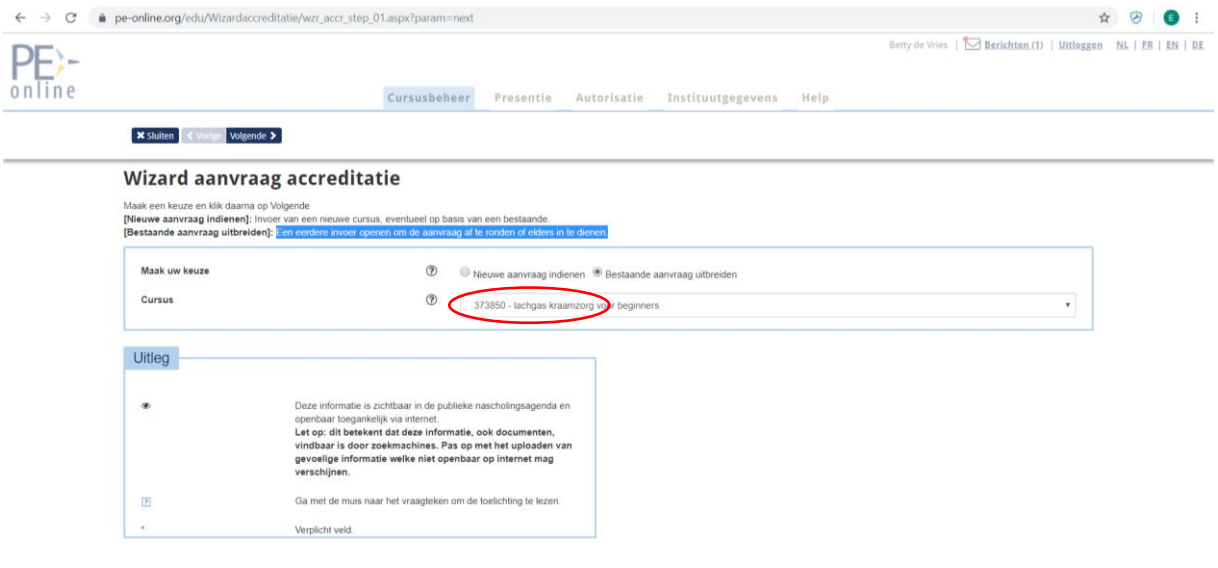

## <span id="page-30-0"></span>**7. De al teruggestuurde aanvraag wijzigen/aan te vullen en opnieuw versturen**

Voor de wijziging van de scholing of aantal modules na verzenden druk je ook op 'Accreditatie aanvragen'.

Je kiest dan voor 'Wijziging scholing gegevens' of 'Beheer aantal modules'.

**Let op:** Je doorloopt hierbij opnieuw de wizard. Opgeslagen gegevens zijn bewaard. Je selecteert wel opnieuw de vereniging(en) waarbij je de aanvraag gaat indienen. De aanvraag wordt dan opnieuw verstuurd.

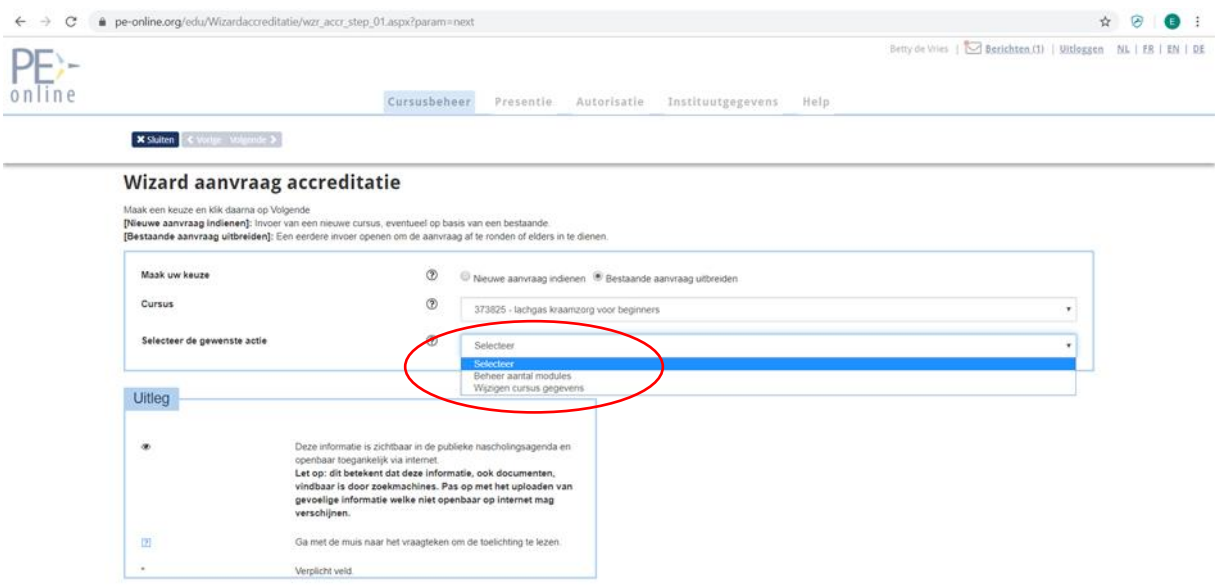

## <span id="page-30-1"></span>**8. Invoeren van KCKZ-registernummers (in accreditatie aanvraag) bij e-learning**

Bij e-learning is het mogelijk om handmatig KCKZ-nummers te registreren van kraamverzorgenden die met goed gevolg de e-learning hebben afgerond. Ook is het mogelijk om een automatische koppeling tussen de e-learning en PE-online te bouwen.

## <span id="page-30-2"></span>**8.1 Handmatige invoer**

In de aanvraag staan geen uitvoeringsgegevens vermeld; daarom moet je de datum waarop de e-learning is gevolgd, invoeren.

- Log in in PE-online
- Klik op het betreffende ID-nummer
- Klik op 'Ga naar' (rechts)
- Klik op 'Presentie'
- Klik op 'Toevoegen presentie'
- Voer de datum in waarop de e-learning is gevolgd
- Klik op 'Volgende'
- Voer # in met KCKZ-registernummer
- Klik op 'Toevoegen'
- Klik op 'Volgende'
- Klik op 'Gereed'
- Klik op 'Sluiten'

#### <span id="page-31-0"></span>**8.2 Automatisch koppeling presentie invoering**

Het is mogelijk om software aan PE-online te koppelen, zodat je de presentie niet handmatig hoeft in te voeren. De software kan alleen voor e-learning worden ingericht. Hiervoor moet zowel door jou als de leverancier iets worden gebouwd. Heb je interesse hierin? Neem dan contact op met Xaurum, de leverancier van PE-online, via [info@xaurum.nl.](mailto:info@xaurum.nl) Vermeld hierbij dat het gaat om een koppeling e-learning met PEonline. Meer informatie zie: [https://front.pe-](https://front.pe-online.org/media/37316/informatiebladwebservicepresentie.pdf)

[online.org/media/37316/informatiebladwebservicepresentie.pdf](https://front.pe-online.org/media/37316/informatiebladwebservicepresentie.pdf)

#### <span id="page-31-1"></span>**9. Uitvoering of bijeenkomst**

Hierboven is aangegeven dat er een verschil is tussen een uitvoering en een bijeenkomst. Het onderscheid is van groot belang bij het toekennen van accreditatiepunten. Daarom nog een keer: Wanneer eenzelfde scholing wordt herhaald, spreken we van een nieuwe uitvoering, bijvoorbeeld een reanimatietraining op een dag. Een meerdaagse scholing die start op een begindatum en eindigt op een andere einddatum, is ook één uitvoering. Een uitvoering kan bestaan uit twee bijeenkomsten, bijvoorbeeld een workshop (= 1 uitvoering) met apart ochtend- en middagprogramma (zijn 2 bijeenkomsten).

## <span id="page-31-2"></span>**10. Uitvoering (scholingsdatum) toevoegen bij de aanvraag**

#### <span id="page-31-3"></span>**10.1 Uitvoering toevoegen voor accreditatie is verleend**

Zodra je in het scherm bent, waar je de datum van de scholing invoert, klik je op de knop 'Uitvoering toevoegen' om een andere scholingsdatum in te voeren.

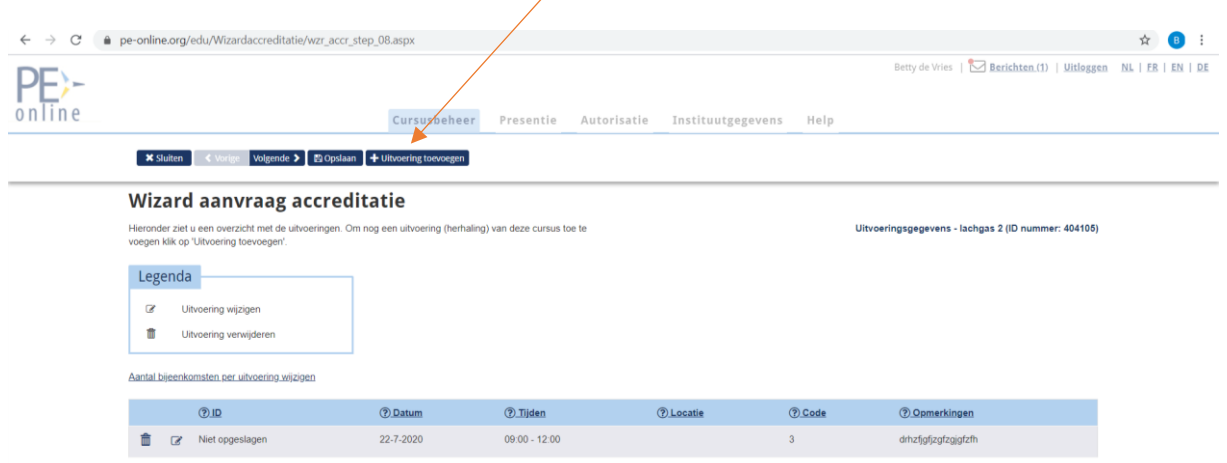

## <span id="page-32-0"></span>**10.2 Uitvoering (scholingsdatum) toevoegen nadat accreditatie is verleend**

Wanneer accreditatie is toegekend en de scholing wordt herhaald, dan kun je in de aanvraag een scholingsdatum toevoegen.

- Je klikt op betreffende scholing/ID nummer en scrolt naar beneden of je gaat met de knop (aan de rechterkant) naar de 'Uitvoeringsgegevens'.
- Vervolgens klik je op 'Uitvoeringen beheren'.

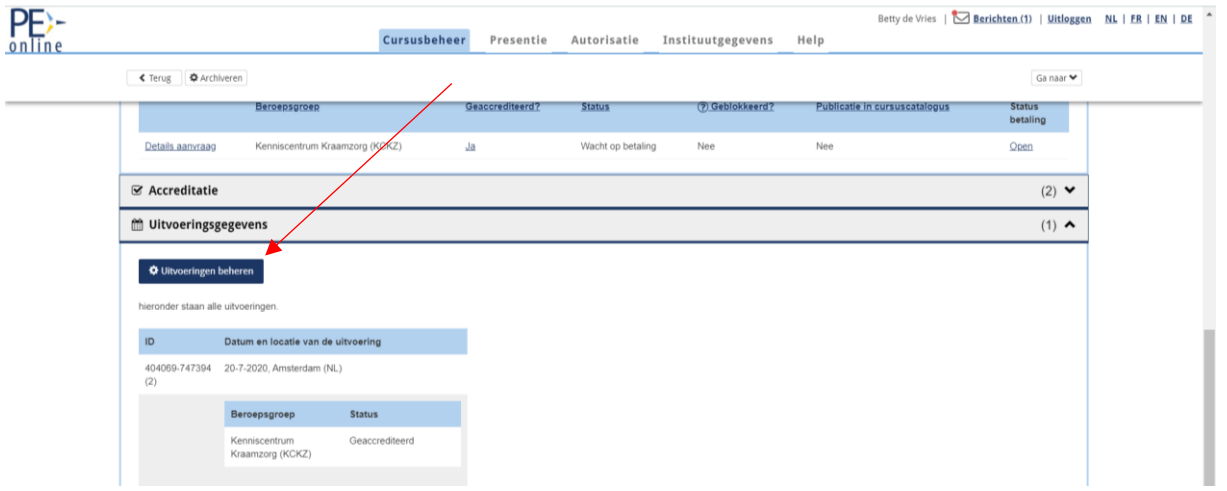

- En op 'Uitvoering toevoegen' (zie uitvoering toevoegen voor indienen accreditatie)
- Vul de datum in en klik op 'Bevestigen'.
- Selecteer eventueel een locatie en klik op 'Opslaan'. Locatie is opgeslagen.
- Klik nu nogmaals op 'Opslaan' zodat ook de uitvoering wordt opgeslagen.
- Klik vervolgens op 'Sluiten'.

Als je **geen locatie** invult, krijg je een waarschuwing maar een locatie is niet verplicht. Wanneer je geen locatie wilt invullen, negeer je de waarschuwing door op 'OK' te klikken. Klik vervolgens nogmaals op 'Opslaan' om de uitvoering op te slaan en klik op 'Sluiten'.

#### <span id="page-32-1"></span>**10.3 Uitvoeringen en bijeenkomsten wijzigen of verwijderen**

Aanpassingen in scholingsdata doe je ook bij 'Uitvoeringsgegevens'. Wanneer er iets verandert in het aantal bijeenkomst of een scholing niet doorgaat, kunt je die uitvoering wijzigen of verwijderen.

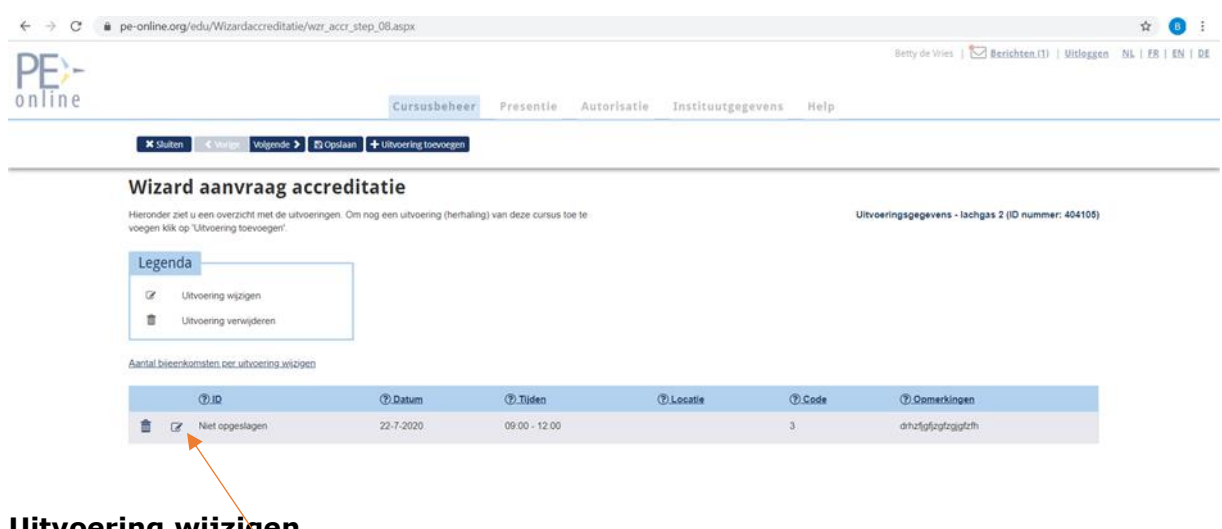

#### **Uitvoering wijzigen**

Klik op 'Uitvoering wijzigen'

- ➢ aantal bijeenkomsten per uitvoering wijzigen: klik op 'Aantal bijeenkomsten per uitvoering wijzigen' boven het invoerscherm. Wanneer je klikt op 'Aantal bijeenkomsten per uitvoering wijzigen' kunt je met de donkerblauwe knop 'Bijeenkomst toevoegen'.
- ➢ Klik op 'Gereed'. Vervolgens kun je de regel aanpassen met het 'potloodje' en kun je een tweede bijeenkomst invoeren
- ➢ Klik op 'Opslaan' (2x) en op 'Sluiten'

#### **Uitvoering verwijderen**

Klik op het icoontje met de prullenbak  $\bar{m}$  in het invoerscherm.

#### <span id="page-33-0"></span>**10.4 Scholing op afstand**

Het is ook mogelijk om een scholing op afstand aan te bieden of om aan te geven dat een scholing op afstand te volgen is. Dit kan voor iedere uitvoering binnen de aanvraag apart ingesteld worden. Het is dus mogelijk om bijvoorbeeld een nascholing fysiek te laten plaatsvinden maar deze ook door kraamverzorgenden online te laten volgen. Wanneer een aanbieder van de scholing een nieuwe uitvoering toevoegt aan de accreditatieaanvraag, dan wordt nu ook de vraag:'Deze scholing is ook op afstand te volgen' getoond.

Door middel van een vinkje kan de aanbieder aangeven dat deze scholing online te volgen is.

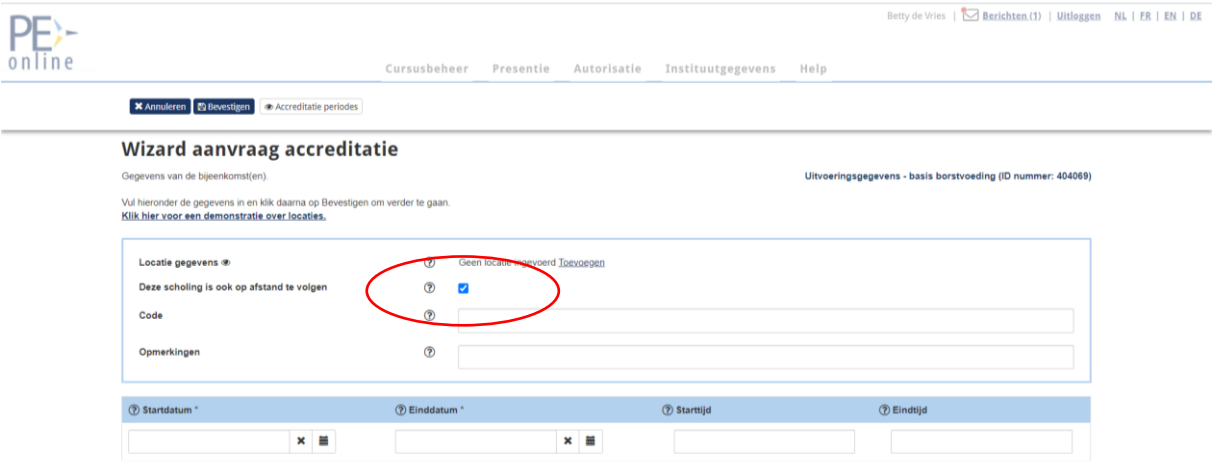

#### **Welke opties zijn er nu voor aanbieders?**

- 1. De nascholing wordt alleen op afstand gegeven: Wanneer een scholing volledig online wordt gegeven is het niet nodig om een locatie in te voeren. Het veld met de locatie blijft dan leeg en het vinkje dat aangeeft dat de scholing op afstand te volgen is geeft aan dat het gaat om een nascholing die volledig online gegeven wordt.
- 2. De nascholing wordt alleen op een fysieke locatie gegeven: Voor deze situatie verandert er niets. De aanbieder kan een locatie invoeren en door het vinkje bij 'Deze scholing is ook op afstand te volgen' uit te laten, wordt er aangegeven dat deze scholing alleen op een fysieke locatie gegeven wordt.
- 3. De nascholing wordt zowel op een fysieke locatie gegeven én kan op afstand gevolgd worden: In dit geval kan de aanbieder zowel de locatie invullen als het vinkje aanzetten dat de scholing op afstand te volgen is. Beide mogelijkheden zijn vervolgens voor professionals zichtbaar. Een voorbeeld van deze situatie zie je in bovenstaande schermprint.

#### **Veranderingen in de nascholingsagenda**

Op het moment dat een aanbieder aangeeft dat een scholing (ook) online gegeven wordt dan zal dit ook zichtbaar zijn in de nascholingsagenda. Zowel in de agenda als in het detailscherm van de scholing wordt een icoontje  $\mathbf{u}$  zichtbaar in plaats van de plaats van de locatie. Wanneer een scholing zowel op een fysieke locatie wordt gegeven als online, dan zal in de agenda het icoontje verschijnen naast de locatie. Professionals die in de nascholingsagenda zoeken kunnen door met de muis op het icoontje te gaan staan zien dat de scholing ook op afstand te volgen is.

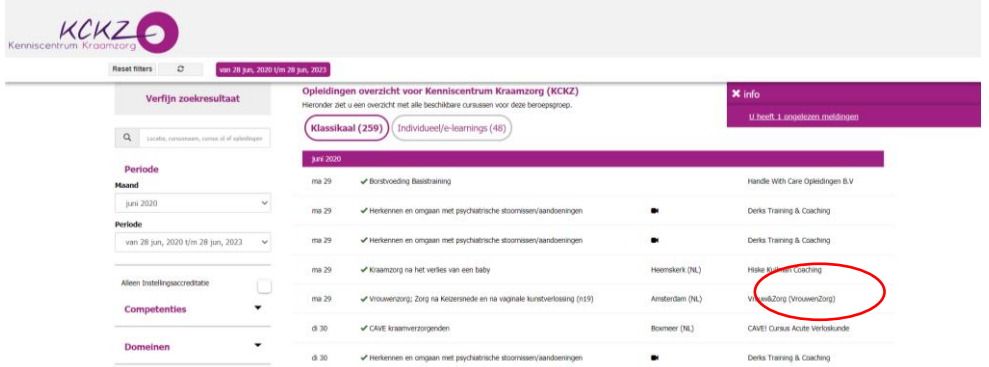

## **11. Facturering**

Voor het beoordelen en afhandelen van een accreditatieaanvraag hanteert het KCKZ een tarief van € 150,-. Na het indienen van de aanvraag wordt een digitale factuur aangemaakt. Je ontvangt via e-mail bericht dat een factuur is toegevoegd en als je inlogt in PE-online is dit bericht bij ' $\overline{\mathsf{N}}$  Berichten' ook terug te vinden. Bij het bericht zit een paperclip . Klik het bericht open en je ziet de factuur in pdf. Je kunt de factuur downloaden en eventueel printen. Wanneer je in de melding in het bericht op 'hier' klikt, ga je via de accreditatieaanvraag naar 'Facturatie'. Daar kun je de factuur ook downloaden en eventueel printen.

**Let op!** Vermeld bij handmatige betaling altijd het PID-nummer. Dit een kenmerknummer dat gekoppeld is aan jouw accreditatieaanvraag.

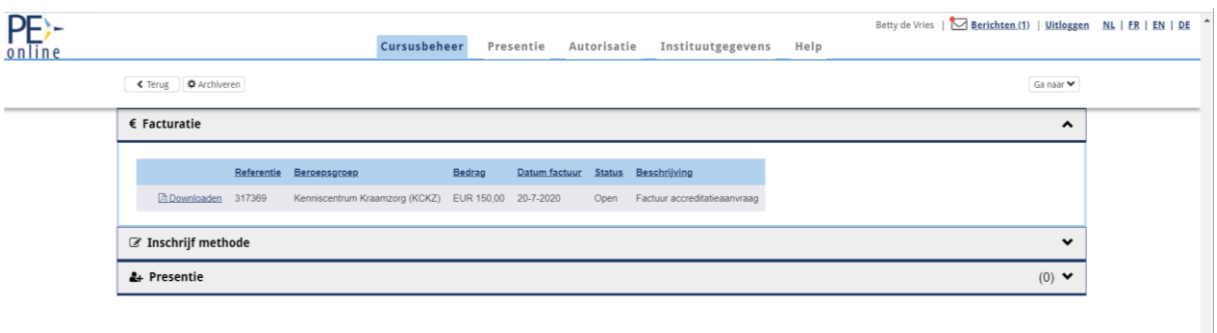

## <span id="page-34-0"></span>**12. Afhandeling accreditatieaanvraag**

#### <span id="page-34-1"></span>**12.1 In behandeling nemen van de aanvraag**

1. Wanneer de aanvraag is ingediend bij de KCKZ en de factuur is betaald, wordt de aanvraag in behandeling genomen.

в

- 2. De aanvraag wordt beoordeeld op volledigheid en vervolgens geblokkeerd.
- 3. Zodra de aanvraag is geblokkeerd kun je geen inhoudelijke wijzigingen meer aanbrengen.
- 4. Wanneer je de aanvraag wilt wijzigen, moet je het KCKZ verzoeken de aanvraag te deblokkeren.
- 5. Wanneer de aanvraag is gedaan bij meerdere beroepsverenigingen, dan moet elke vereniging de blokkade opheffen.

#### <span id="page-35-0"></span>**12.2 De volgende handelingen zijn wel mogelijk bij een geblokkeerde aanvraag**

- De informatie in de aanvraag inzien
- Communiceren met de beheerder via 'Vraag en antwoord'.
- Data van bijeenkomsten wijzigen
- Uitvoeringen van bijeenkomsten toevoegen
- Bijlagen toevoegen

Wanneer de aanvraag compleet is, wordt deze ter beoordeling doorgestuurd naar de leden van de accreditatiecommissie en – indien gewenst – opgenomen in de nascholingsagenda. Een enkele keer krijg je een verzoek om aanvullende informatie, bijvoorbeeld een meer uitgewerkt programma of informatie over achtergrond of expertise van de opleiders.

#### <span id="page-35-1"></span>**12.3 Accreditatie toegekend**

Wanneer jouw accreditatieaanvraag wordt goedgekeurd, ontvang je een kort bericht per e-mail. Je logt in in PE-online en klikt het bericht over accreditatie open om verder te lezen. In dit bericht wordt vermeld voor hoeveel uur en in welke categorie accreditatie is toegekend. Accreditatie is 1 jaar geldig wanneer de activiteit in ongewijzigde vorm en tijdsinvestering opnieuw wordt georganiseerd.

#### <span id="page-35-2"></span>**12.4 Accreditatietoekenning opzoeken**

- Klik het ID-nummer aan om naar de aanvraag te gaan.
- Via 'Ga naar' (rechtsboven) ga je naar 'Accreditatie'.
- Je ziet de categorie, het aantal punten, en de ingangs- en einddatum van de accreditatie.
- Wanneer een aanvraag wordt teruggestuurd, ontvang je hierover een kort bericht per e-mail.
- Je logt in via PE-online en klikt het bericht over de teruggestuurde aanvraag open voor de toelichting.

#### <span id="page-35-3"></span>**12.5 Accreditatie afgewezen**

Wanneer jouw verzoek tot accreditatie wordt afgewezen, wordt dit toegelicht door de accreditatiecommissie.

- Je ontvangt hierover een kort bericht per e-mail.
- Je logt in in PE-online en klikt het bericht open voor de reden van afwijzing.

Het is mogelijk om binnen 6 weken tegen dit besluit bezwaar en beroep aan te tekenen.

#### <span id="page-35-4"></span>**12.6 Accreditatie verlengen**

Na het verlopen van de accreditatieperiode moet er altijd een nieuwe aanvraag ingediend worden voor dezelfde scholing. Dit herhalingsaanbod moet volledig in PE-online ingevoerd worden, inclusief de benodigde bijlagen. Deze kopieer je uit je eerdere aanvraag of pas je aan op basis van nieuwe inzichten uit bijvoorbeeld evaluaties

## <span id="page-36-0"></span>**13. Invoeren van presentie in accreditatieaanvraag**

#### <span id="page-36-1"></span>**13.1 Per persoon indienen**

Het verdient de voorkeur om de kraamverzorgenden te registreren met hun KCKZnummer. Dit nummer is uniek. Hieronder wordt beschreven hoe dit in zijn werk gaat:

- Log in via PE-online
- Klik op het betreffende ID-nummer
- Klik op 'Ga naar' (rechts) Klik op 'Presentie'
- Klik op 'Toevoegen Presentie'
- Selecteer de uitvoering/scholingsdatum waarvoor je presentiegegevens wilt invoeren
- Klik op 'Volgende' (2x), je komt in het volgende scherm
- Voor het invoeren van presentiegegevens klik je op de bovenste optie 'Presentielijst invoeren'
- Klik op 'Volgende'.
- Je kunt nu de KCZ-nummers van de aanwezige kraamverzorgenden invoeren met een # voor het nummer, dus #nummer
- De naam van de kraamverzorgende verschijnt, klik op 'Toevoegen'.
- Ga zo door tot alle deelnemers zijn geregistreerd
- Klik op 'Volgende'
- Klik op 'Gereed'

#### **Let op:**

- Een KCKZ-nummer bestaat uit 6 getallen. Alle KCKZ-nummers beginnen met een 2.

- Als je te snel op de knop 'Toevoegen' klikt na het intypen van het KCKZ-nummer, krijg je de melding 'Ingegeven waarde komt niet voor'.

#### <span id="page-36-2"></span>**13.2 Invoeren presentie van meerdere KCKZ-nummers tegelijk (in accreditatieaanvraag)**

Door een lijst te importeren (= knippen en plakken) kunt je in één keer alle deelnemers invoeren. Dit is handig voor het registreren van een grote groep deelnemers. Hiervoor heb je een lijst met KCKZ-nummers nodig.

- Log in in PE-online
- Klik op het betreffende ID-nummer
- Klik op 'Ga naar' (rechts)
- Klik op 'Presentie'
- Klik op 'Toevoegen Presentie'
- Selecteer de uitvoering/scholingsdatum waarvoor je presentiegegevens wilt invoeren
- Klik op 'Volgende' (2x). Voor het invoeren van presentiegegevens klik je op de bovenste optie 'Presentielijst invoeren'
- Klik op 'Volgende'.
- Je kiest 'Klik hier' om lijst met KCKZ-nummers te importeren.

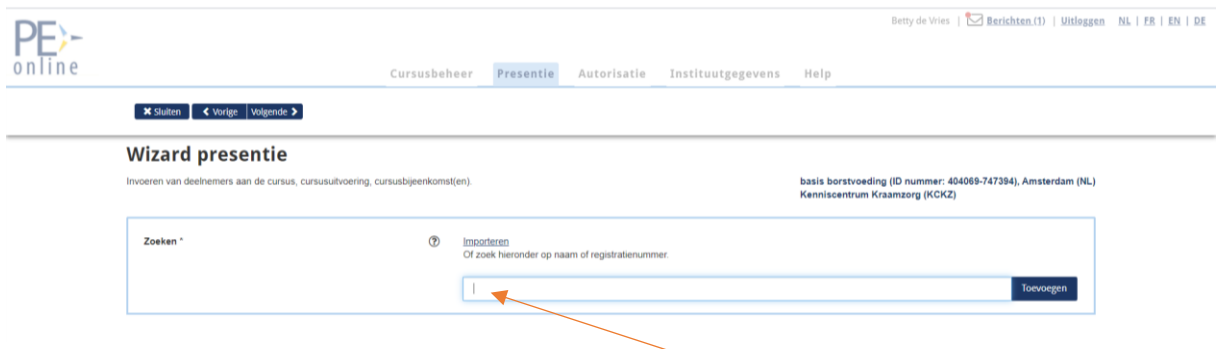

- Klik op 'Gereed'.
- Wanneer een KCKZ-nummer niet wordt herkend, kan het nummer onjuist zijn of staat de kraamverzorgende niet in het Kwaliteitsregister Kraamverzorgenden ingeschreven. Deze nummers worden uit de lijst verwijderd en in de rechterlijst geplaatst.
- Voeg eventueel het juiste nummer toe in het linker vak
- Klik op 'Gereed'
- Je ziet een lijst met namen en KCKZ-nummers
- Klik op 'Volgende'.
- Klik op 'Gereed'.
- Klik op 'Sluiten'.

#### <span id="page-37-0"></span>**13.3 ID-nummer of Presentielijst verwijderen**

Heb je bijvoorbeeld een foutief KCKZ-nummer of een presentielijst op de verkeerde uitvoeringsdatum ingevoerd, dan kun je dit corrigeren. Voor het verwijderen van een KCKZ-nummer of presentielijst gaat je naar de aanvraag;

- Je klikt bij 'Ga naar' (rechts) op 'Presentie'
- Je ziet de lijst die is ingevoerd
- Zoek de verwerkte presentie
- Je kunt op het KCKZ-nummer (met volgnummer) klikken om de juiste lijst te zoeken. Je ziet de namen en KCKZ-nummers van de deelnemers die zijn ingevoerd.
- Klik op het vuilnisbakje  $\overline{\mathbb{I}\mathbb{I}}$  om te verwijderen.
	- Let op: je kunt een hele lijst verwijderen of een individuele deelnemer.
- Geef een reden op waarom je de naam of lijst verwijdert.
- Klik op de rode knop 'Verwijderen' en op 'OK'.

#### <span id="page-37-1"></span>**14. Voor nieuws, contact en een algemene gebruiksaanwijzing van PE-online**

Kies deze link.<https://pe-online.info/>

Voor vragen of aanvullende informatie over de handleiding kun je contact opnemen met het Kenniscentrum Kraamzorg: [info@kenniscentrumkraamzorg.nl](mailto:info@kenniscentrumkraamzorg.nl)